# **75BDL3151T** V1.01

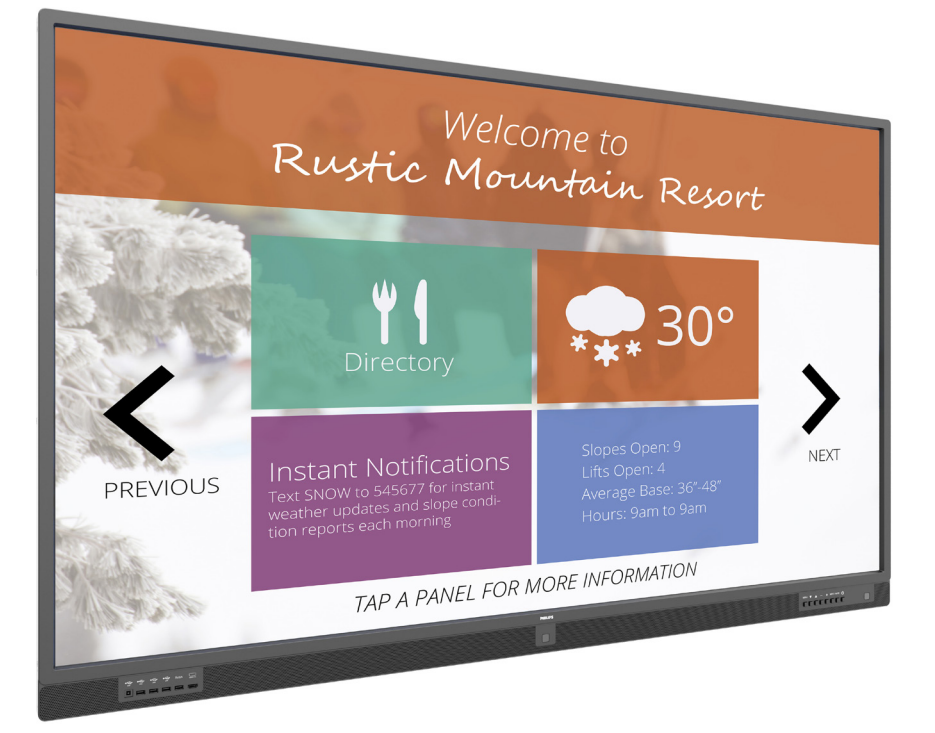

# www.philips.com/welcome Manuel de l'utilisateur (Français)

# **PHILIPS SignageSolutions**

## **Instructions de sécurité**

## **Précautions de sécurité et d'entretien**

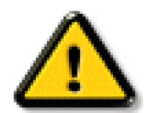

AVERTISSEMENT : L'utilisation de touches de réglages, d'ajustements ou de procédures différentes de celles qui sont décrites dans ce manuel pourrait présenter un risque de choc électrique, d'électrocution et/ou mécanique.

#### **Lisez et suivez ces instructions lorsque vous connectez et utilisez votre écran :**

#### **Utilisation :**

- Gardez le moniteur à l'abri du soleil et des poêles ou toute autre source de chaleur.
- Éloignez tout objet pouvant tomber dans les orifices de ventilation ou empêcher le refroidissement correct des composants électroniques de l'écran.
- N'obstruez pas les fentes de ventilation du boîtier.
- Lors de la mise en place du moniteur, veillez à ce que la fiche d'alimentation et la prise soient facilement accessibles.
- Si vous éteignez l'écran en débranchant le cordon d'alimentation, attendez au moins 6 secondes avant de rebrancher le cordon d'alimentation pour l'utiliser.
- Assurez-vous de n'utiliser qu'un cordon d'alimentation fourni par Philips. Si le cordon d'alimentation est manquant, veuillez contacter votre centre de service local.
- Ne soumettez pas l'écran à de fortes vibrations ou à des impacts violents lorsque vous l'utilisez.
- Ne pas cogner ni faire tomber l'écran pendant l'utilisation ou le transport.
- L'anneau de levage est destiné à une utilisation dans les tâches de maintenance et d'installation de courte durée. Nous conseillons de ne pas utiliser l'anneau de levage pendant plus d'une heure. Une utilisation prolongée est interdite.Veuillez conserver une zone de sécurité dégagée sous l'écran pendant l'utilisation de l'anneau de levage.

#### **Entretien :**

- Afin de protéger votre écran contre des dommages, n'appuyez pas trop fortement sur l'écran LCD. Lorsque vous déplacez l'écran, saisissez-le par son cadre pour le soulever ; ne mettez pas vos mains ni vos doigts sur l'écran LCD pour le soulever.
- Débranchez le moniteur si vous n'allez pas l'utiliser pendant une longue période de temps.
- Débranchez le moniteur si vous voulez le nettoyer ; utilisez uniquement un chiffon légèrement humide. Vous pouvez aussi vous servir d'un chiffon sec, pour autant que le moniteur soit hors tension. Par contre, n'utilisez jamais de solvants organiques, tels que l'alcool ou des liquides à base d'ammoniaque, pour nettoyer l'écran.
- Afin d'éviter tout risque d'électrocution ou d'endommagement permanent à l'écran, n'exposez pas l'écran à la poussière, une humidité excessive ou la pluie.
- Si votre écran venait à être mouillé, essuyez-le dès que possible avec un chiffon sec.
- Si un corps étranger ou de l'eau pénètrent dans l'écran, mettez-le immédiatement hors tension et débranchez le cordon d'alimentation. Retirez ensuite le corps étranger ou épongez l'eau et envoyez l'écran au centre de maintenance.
- Ne pas garder ou utiliser l'écran dans des endroits où il risque d'être exposé à de la chaleur, à la lumière directe du soleil ou à un froid extrême.
- Afin d'assurer les performances optimales de l'écran et pouvoir l'utiliser pendant plus longtemps, il doit se trouver dans un endroit compris dans les plages de température et d'humidité suivantes.
	- Température : 0-40°C 32-104°F
	- Humidité : 20-80% HR
- • La température de panneau LCD doit être de 25 degrés Celsius en permanence pour de meilleures performances de luminance.

IMPORTANT : Utilisez toujours un programme économiseur d'écran en mouvement lorsque votre écran n'est pas utilisé. Utilisez toujours une application de rafraîchissement périodique de l'écran si l'appareil affiche un contenu statique fixe. L'affichage sans interruption d'image statique ou immobile sur une longue période peut engendrer une « rémanence à l'extinction », également appelée « image résiduelle » ou « image fantôme » sur votre écran. C'est un phénomène bien connu de la technologie des écrans LCD, Dans la plupart des cas, cette « rémanence à l'extinction », ou « image résiduelle » ou « image fantôme » disparaît progressivement une fois l'alimentation éteinte.

AVERTISSEMENT : Les symptômes de « rémanence à l'extinction », ou d' « image résiduelle » ou d' « image fantôme » les plus graves ne disparaissent pas et ne peuvent pas être réparés. Ce n'est pas non plus couverte par les termes de votre garantie.

#### **Service :**

- Le boîtier ne doit être ouvert que par un technicien qualifié.
- Si vous avez besoin d'une réparation ou d'une intégration, s'il vous plaît contactez votre centre de service local.
- Ne laissez jamais votre écran en plein soleil.

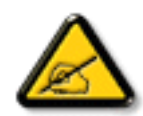

Si votre écran ne fonctionne pas normalement après avoir suivi les instructions figurant dans ce document, contactez un technicien ou votre centre de service local.

#### **Lisez et suivez ces instructions lorsque vous connectez et utilisez votre écran :**

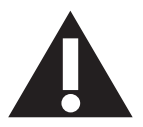

- Débranchez le moniteur si vous n'allez pas l'utiliser pendant une longue période de temps.
- Débranchez le moniteur si vous voulez le nettoyer ; utilisez uniquement un chiffon légèrement humide. L'écran peut être essuyé avec un chiffon sec lorsqu'il est éteint. Cependant n'utilisez jamais de l'alcool, des solvants ou des liquides à base d'ammoniaque.
- Consultez un technicien de service si le moniteur ne marche pas normalement lorsque vous avez suivi les instructions de ce manuel.
- Le boîtier ne doit être ouvert que par un technicien qualifié.
- Gardez le moniteur à l'abri du soleil et des poêles ou toute autre source de chaleur.
- Enlevez les objets qui pourraient tomber dans les fentes de ventilation ou obstruer le refroidissement des composants électroniques du moniteur.
- N'obstruez pas les fentes de ventilation du boîtier.
- • Gardez le moniteur au sec. Pour réduire le risque d'incendie, évitez de l'exposer à la pluie ou à une humidité excessive.
- • Pour éteindre l'écran en débranchant le cordon d'alimentation ou le cordon d'alimentation CC, attendez 6 secondes avant de rebrancher le cordon d'alimentation ou le cordon d'alimentation CC pour un fonctionnement normal.
- Pour réduire le risque d'électrocution ou de dommage irréparable au moniteur, ne l'exposez pas à la pluie ou à une humidité excessive.
- • Lors de la mise en place du moniteur, veillez à ce que la fiche d'alimentation et la prise soient facilement accessibles.
- IMPORTANT : Utilisez toujours un programme d'économiseur d'écran pendant votre application. Si une image à fort contraste reste affichée sur l'écran pendant une longue période de temps, elle peut laisser un « image résiduelle » ou une « image fantôme » sur la partie frontale de l'écran. Ceci est un phénomène bien connu qui est causé par des défauts propres à la technologie LCD. Dans la plupart des cas, l'image fantôme disparaîtra graduellement sur une certaine période de temps une fois que l'alimentation a été coupée. Souvenez-vous que le problème qui cause des images fantômes ne peut pas être réparé et n'est donc pas couvert par la garantie.

## **Déclaration de conformité EUROPE**

Cet appareil est conforme aux exigences définies dans la directive du Conseil concernant le rapprochement des législations des États membres relatives à la compatibilité électromagnétique (2014/30/UE), la directive basse tension (2014/35/UE), la directive RoHS (2011/65/UE) et la directive sur les équipements radioélectriques (2014/53/UE).

Ce produit a été testé et déclaré conforme aux normes harmonisées pour l'équipement informatique, ces normes étant publiées sous les directives du Journal officiel de l'Union européenne.

#### **Avertissements de l'ESD**

Si l'utilisateur est à proximité du moniteur, cela peut provoquer la décharge de l'équipement et le redémarrage du menu principal.

#### **Avertissement :**

Cet équipement est conforme à la classe A d'EN55032/CISPR 32. Dans un environnement résidentiel, cet équipement peut provoquer des interférences radio.

## **Notice de Federal Communications Commission (FCC) (U.S. uniquement)**

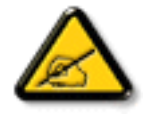

REMARQUE : Cet appareil a été testé et déclaré conforme aux limites définies pour les appareils numériques de Classe A suivant l'article 15 du règlement de la FCC. Ces limites sont conçues pour fournir une protection raisonnable contre les interférences nuisibles dans les installations commerciales. Cet appareil génère, utilise et peut diffuser des fréquences radioélectriques et, s'il n'est pas installé et utilisé conformément au manuel d'instructions du fabricant, il peut causer des interférences nuisibles aux communications radio. L'utilisation de cet appareil dans un environnement résidentiel est susceptible de causer des interférences nuisibles et, le cas échéant, il sera la responsabilité de l'utilisateur de prendre des mesures adéquates pour éliminer ces interférences.

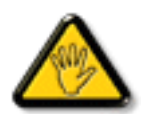

Toutes modifications ou changements qui ne sont pas expressément approuvés par le tiers responsable de la conformité peut annuler le droit de l'utilisateur à utiliser cet appareil.

Utilisez seulement un câble protecteur RF fourni avec le moniteur lors de la connexion de ce moniteur à un équipement informatique. Pour éviter tout dommage pouvant entraîner un incendie ou un choc électrique, n'exposez pas cet appareil à la pluie ou une humidité excessive.

Cet appareil est conforme à la section 15 de la règlementation de la FCC. Son fonctionnement est soumis aux deux conditions suivantes : (1) Cet appareil ne doit pas causer d'interférences nuisibles et (2) cet appareil doit accepter toute interférence reçue, y compris les interférences risquant d'engendrer un fonctionnement indésirable.

#### **Canada :**

Déclaration Industry Canada :

Cet appareil est conforme à la norme RSS-247 de la règlementation Industry Canada. Son fonctionnement est soumis aux deux conditions suivantes : (1) Cet appareil ne doit pas causer d'interférences nuisibles et (2) cet appareil doit accepter toute interférence reçue, y compris les interférences risquant d'engendrer un fonctionnement indésirable.

Ce dispositif est conforme à la norme CNR-247 d'Industrie Canada applicable aux appareils radio exempts de licence. Son fonctionnement est sujet aux deux conditions suivantes: (1) le dispositif ne doit pas produire de brouillage préjudiciable, et (2) ce dispositif doit accepter tout brouillage reçu, y compris un brouillage susceptible de provoquer un fonctionnement in

#### **Brésil :**

DÉCLARATION ANATEL RELATIVE AUX RF

Conformément à l'Article 6 de la Résolution 506, les équipements à rayonnements limités doivent porter la déclaration suivante dans un endroit visible

"Este equipamento opera em caráter secundário, isto é, não tem direito a proteção contra interferência prejudicial, mesmo de estações do mesmo tipo, e não pode causar interferência a sistemas operando em caráter primário."

#### DÉCLARATION ANATEL RELATIVE AU DAS CORPS

"Este produto atende aos requisitos técnicos aplicados, incluindo os limites de exposição daTaxa de Absorção Específica referente a campos elétricos, magnéticos e eletromagnéticos de radiofrequência, de acordo com as resoluções n°303/2002 e 533/2009. Este produto atende às diretrizes de exposição à RF na posição normal de uso a pelo menos X centímetros longe do corpo, tendo sido os ensaios de SAR para corpo realizado a X cm de acordo com o informativo de recomendação apresentado no manual do fabricante."

## **Avis du Centre polonais d'essais et de certification**

L'équipement doit être alimenté par une prise avec un circuit de protection (une prise à trois broches).Tous les équipements fonctionnant ensemble (ordinateur, écran, imprimante, etc) doivent utiliser la même source d'alimentation.

Le conducteur de phase de l'installation électrique de la pièce doit avoir un dispositif de protection court-circuit sous la forme d'un fusible d'une valeur nominale inférieure à 16 ampères (A).

Afin d'éteindre complètement l'équipement, le câble électrique doit être retiré de la prise électrique, qui devrait être localisée prêt de l'équipement et facilement accessible.

Une marque de protection « B » confirme que l'équipement est en conformité avec les nécessaires protections d'usage des standards PN-93/T- 42107 et PN-89/E-06251.

## Wymagania Polskiego Centrum Badań i Certyfikacji

Urządzenie powinno być zasilane z gniazda z przyłączonym obwodem ochronnym (gniazdo z kołkiem). Współpracujące ze sobą urządzenia (komputer, monitor, drukarka) powinny być zasilane z tego samego źródła.

Instalacja elektryczna pomieszczenia powinna zawierać w przewodzie fazowym rezerwową ochronę przed zwarciami, w postaci bezpiecznika o wartości znamionowej nie większej niż 16A (amperów).

W celu całkowitego wyłączenia urządzenia z sieci zasilania, należy wyjąć wtyczkę kabla

zasilającego z gniazdka, które powinno znajdować się w pobliżu urządzenia i być łatwo dostępne.

Znak bezpieczeństwa "B" potwierdza zgodność urządzenia z wymaganiami bezpieczeństwa użytkowania zawartymi w PN-93/T-42107 i PN-89/E-06251.

## Pozostałe instrukcje bezpieczeństwa

- Nie należy używać wtyczek adapterowych lub usuwać kołka obwodu ochronnego z wtyczki. Jeżeli konieczne jest użycie przedłużacza to należy użyć przedłużacza 3-żyłowego z prawidłowo połączonym przewodem ochronnym.
- System komputerowy należy zabezpieczyć przed nagłymi, chwilowymi wzrostami lub spadkami napięcia, używając eliminatora przepięć, urządzenia dopasowującego lub bezzakłóceniowego źródła zasilania.
- Należy upewnić się, aby nic nie leżało na kablach systemu komputerowego, oraz aby kable nie były umieszczone w miejscu, gdzie można byłoby na nie nadeptywać lub potykać się o nie.
- Nie należy rozlewać napojów ani innych płynów na system komputerowy.
- Nie należy wpychać żadnych przedmiotów do otworów systemu komputerowego, gdyż może to spowodować pożar lub porażenie prądem, poprzez zwarcie elementów wewnętrznych.
- System komputerowy powinien znajdować się z dala od grzejników i źródeł ciepła. Ponadto, nie należy blokować otworów wentylacyjnych. Należy unikać kładzenia lużnych papierów pod komputer oraz umieszczania komputera w ciasnym miejscu bez możliwości cyrkulacji powietrza wokół niego.

## **Champs électriques, magnétiques et électromagnétiques (« EMF »)**

- 1. Nous fabriquons et vendons beaucoup de produits destinés aux consommateurs, qui, comme tout appareil électronique, en général ont la capacité d'émettre et de recevoir des signaux électromagnétiques.
- 2. Un de nos principes d'affaires est de prendre toutes les mesures nécessaires de santé et de sécurité pour nos produits, pour se conformer à toutes les exigences légales applicables et rester à l'intérieur des normes EMF applicables au moment de la fabrication des produits.
- 3. Nous nous engageons à développer, produire et vendre des produits qui ne provoquent pas d'effets néfastes sur la santé.
- 4. Nous confirmons que si ses produits sont manipulés correctement pour leur usage prévu, leur utilisation ne présente aucun danger en vertu des preuves Scientifiques disponibles à ce jour.
- 5. Nous jouons un rôle actif dans le développement de normes EMF et de sécurité, ce qui nous permet d'anticiper les développements ultérieurs de la norme et de les intégrer dans ses produits.

## **Information pour la GB seulement**

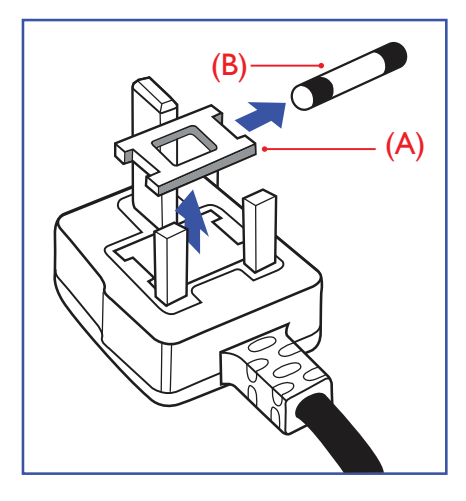

#### **AVERTISSEMENT - CET APPAREIL DOIT ETRE MIS A TERRE.**

#### **Important :**

Cet appareil est fourni avec une prise moulée approuvée 13A. Pour changer un fusible dans ce type de prise, procédez comme suit :+

- 1. Retirez le couvercle du fusible et le fusible.
- 2. Insérez le nouveau fusible qui doit être de type approuvé BS 1362 5A, A.S.T.A. ou BSI.
- 3. Remettez le couvercle du fusible.

Si la prise installée ne correspond pas à vos branchements, elle devrait être enlevée et une prise à 3 branches appropriée installée à sa place.

Si la prise principale contient un fusible, il devrait avoir une valeur de 5A. Si une prise sans fusible est utilisée, le fusible sur le panel de distribution ne devrait pas être supérieur à 5A.

REMARQUE : La prise endommagée doit être détruite pour éviter tout risque de décharge électrique potentielle si jamais elle devait être insérer dans une autre prise 13A ailleurs.

#### **Comment connecter une prise**

Les fils du cordon secteur sont identifiés selon le code couleur suivant :

BLEU - « NEUTRE » (« N ») MARRON - « LIVE » (« L ») VERT & JAUNE - «TERRE » (« E »)

- 1. Le fil VERT & JAUNE doit être connecté au terminal marqué de la lettre « E » ou du symbole Terre ou colorée enVERT ou bienVERT & JAUNE.
- 2. Le fil BLEU doit être connecté au terminal marqué de la lettre « N » ou coloré en NOIR.
- 3. Le fil MARRON doit être connecté au terminal marqué de la lettre « L » ou coloré en ROUGE.

Avant de replacer le dessus de la prise, assurez-vous que la poignée de la corde est fixée à la gaine pas seulement aux trois câbles.

## **Informations pour l'Europe du Nord (pays nordiques)**

#### Placering/Ventilation

#### **VARNING:**

FÖRSÄKRA DIG OM ATT HUVUDBRYTARE OCH UTTAG ÄR LÄTÅTKOMLIGA, NÄR DU STÄLLER DIN UTRUSTNING PÅPLATS.

Placering/Ventilation

#### **ADVARSEL:**

SØRGVED PLACERINGEN FOR,AT NETLEDNINGENS STIK OG STIKKONTAKT ER NEMTTILGÆNGELIGE.

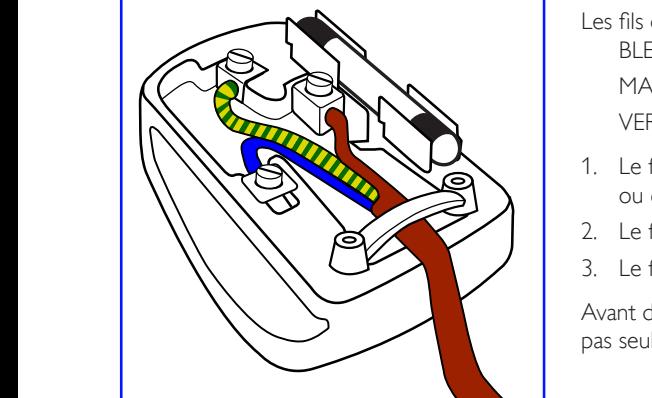

#### Paikka/Ilmankierto

#### **VAROITUS:**

SIJOITA LAITE SITEN, ETTÄVERKKOJOHTO VOIDAANTARVITTAESSA HELPOSTI IRROTTAA PISTORASIASTA.

Plassering/Ventilasjon

#### **ADVARSEL:**

NÅR DETTE UTSTYRET PLASSERES, MÅ DU PASSE PÅ AT KONTAKTENE FOR STØMTILFØRSEL ER LETTE Å NÅ.

## **RoHS de la Chine**

根据中国大陆《电子电气产品有害物质限制使用标识要求》,以下部分列出了本产品中可能包含的有害物 质的名称和含量。

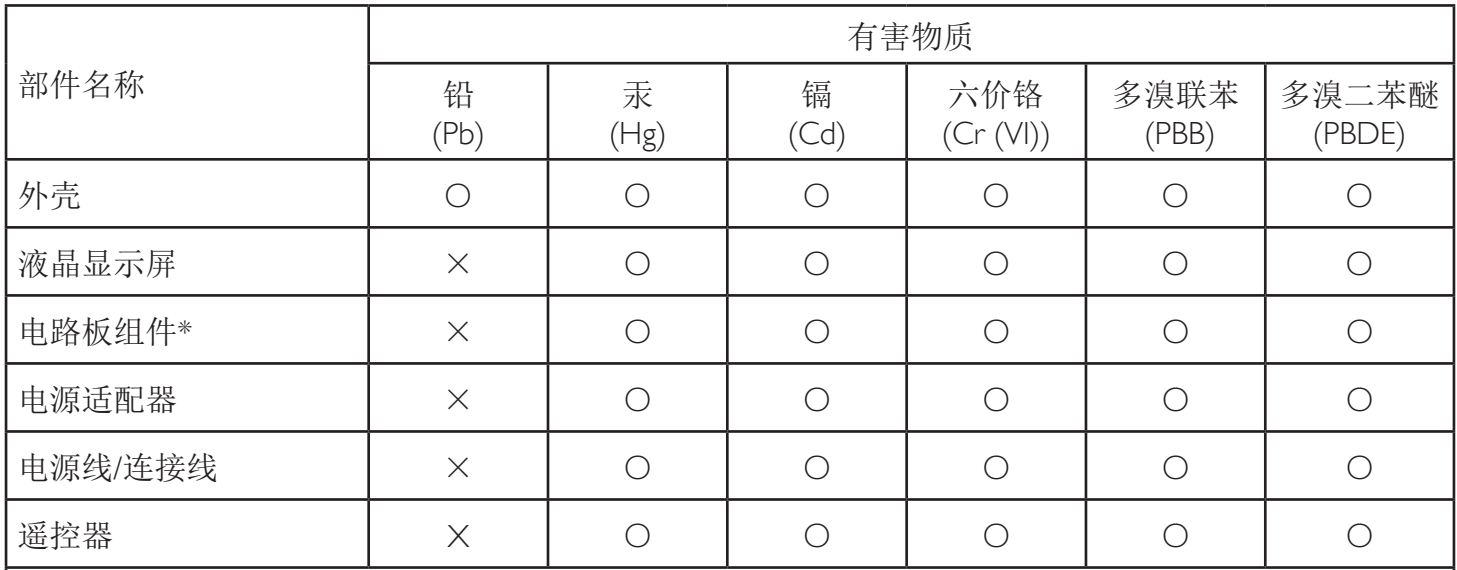

本表格依据SJ/T 11364 的规定编制。

\*: 电路板组件包括印刷电路板及其构成的零部件,如电阻、电容、集成电路、连接器等。

O: 表示该有害物质在该部件所有均质材料中的含量均在 GB/T 26572规定的限量要求以下。

X: 表示该有害物质至少在该部件的某一均质材料中的含量超出GB/T 26572规定的限量要求。

上表中打"×"的部件, 应功能需要, 部分有害物质含量超出GB/T 26572规定的限量要求, 但符合欧盟RoHS 法规要求(属于豁免部分)。

备注:上表仅做为范例,实际标示时应依照各产品的实际部件及所含有害物质进行标示。

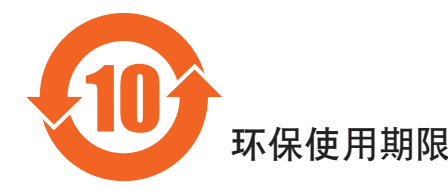

此标识指期限(十年),电子电气产品中含有的有害物质在正常使用的条件下不会发生外泄或突变,电子 电气产品用户使用该电气产品不会对环境造成严重污染或对其人身、财产造成严重损害的期限。

## 《废弃电器电子产品回收处理管理条例》提示性说明

为了更好地关爱及保护地球,当用户不再需要此产品或产品寿命终止时,请遵守国家废弃电器电子产品 回收处理相关法律法规,将其交给当地具有国家认可的回收处理资质的厂商进行回收处理。

## 警告

**此为A级产品。在生活环境中,该产品可能会造成无线电干扰。在这种情况下,可能需要用户** 对于扰采取切实可行的措施。

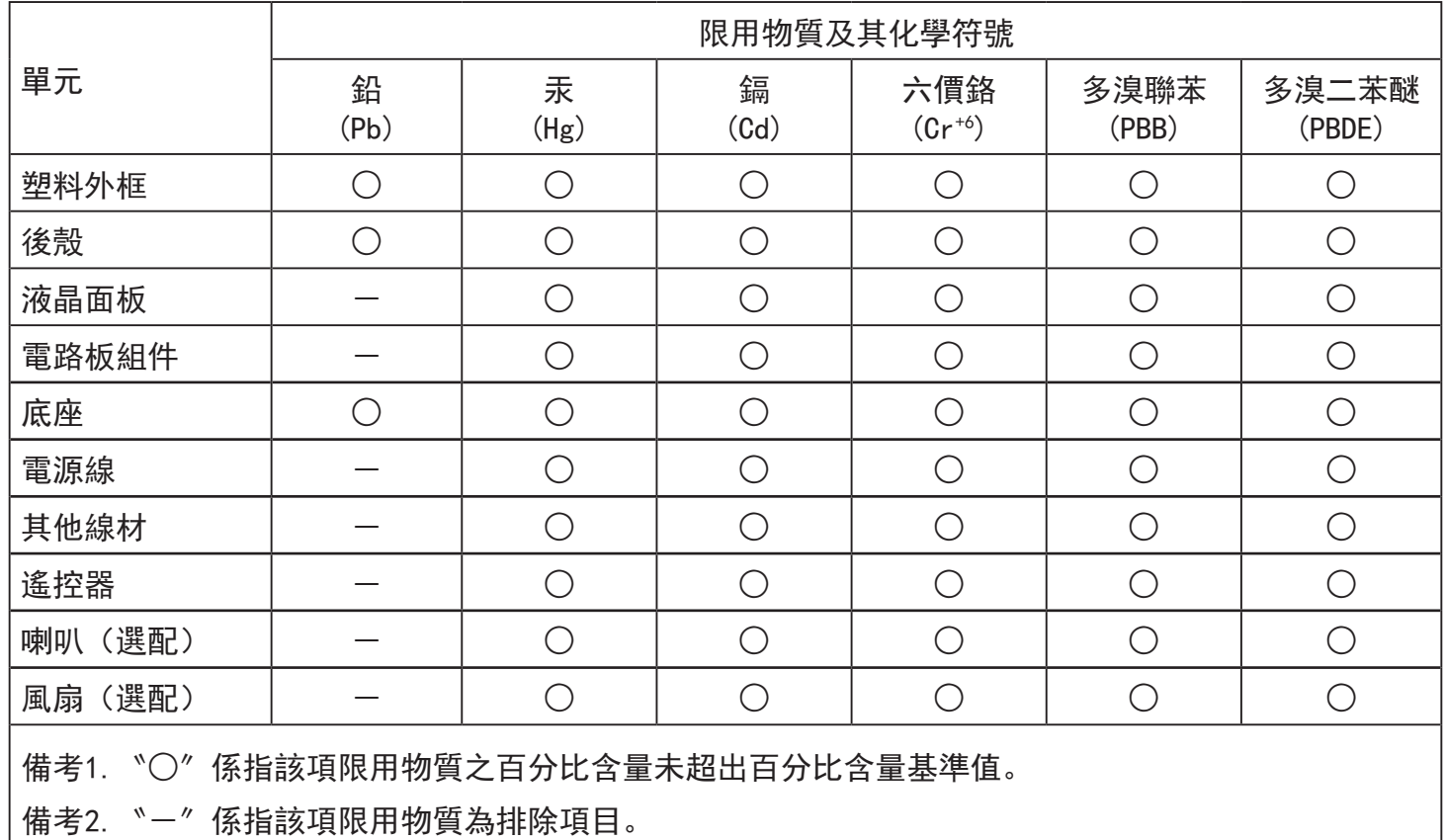

警語 : 使用過度恐傷害視力。

注意事項 :

(1) 使用30分鐘請休息10分鐘。

(2) 未滿2歲幼兒不看螢幕,2歲以上每天看螢幕不要超過1小時。

## 警告使用者 :

 此為甲類資訊技術設備 , 於居住環境中使用時 , 可能會造成射頻擾動 , 在此種情況下 , 使用者會被 要求採取某些適當的對策。

## **Turkey RoHS:**

Türkiye Cumhuriyeti: EEEYönetmeliğine Uygundur

## **Ukraine RoHS:**

Обладнання відповідає вимогам Технічного регламенту щодо обмеження використання деяких небезпечних речовин в електричному та електронному обладнанні, затвердженого постановою Кабінету Міністрів України від 3 грудня 2008 № 1057

## **Mis au rebut à la fin de vie**

Votre nouveau Moniteur d'information du public contient des matériaux qui peuvent être recyclés et réutilisés. Des entreprises spécialisées peuvent recycler votre produit pour augmenter la quantité de matériels réutilisables et minimiser la quantité à être jetée.

Please find out about the local regulations on how to dispose of your old display from your local Philips dealer.

#### **(Pour les clients au Canada et U.S.A.)**

Ce produit peut contenir du plomb et/ou du mercure. Débarrassez-vous en respectant les réglementations locales et fédérales. Pour toute information complémentaire sur le recyclage, contactez www.eia.org (Consumer Education Initiative).

## **Déchet d'équipement électrique et électronique - DEEE**

#### **A l'attention des utilisateurs des foyers de l'Union Européenne**

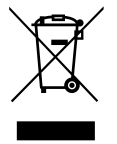

Cette Marque sur le produit ou sur l'emballage illustre que, sous la Directive Européenne 2012/19/EU gouvernant l'utilisation des équipements électriques et électroniques, ce produit peut ne pas être jeté avec les ordures ménagères. Vous êtes responsable de l'élimination de cet équipement à travers une collection aux déchets d'équipements électriques et électroniques désignés. Afin de déterminer les emplacements de telles ordures électriques et électroniques, veuillez contacter votre représentant du gouvernement local pour connaitre l'organisation de décharge d'ordure dont dépend votre foyer ou le magasin où vous avez acheté le produit.

#### **Attention – Utilisateurs aux Etats-Unis :**

Débarrassez-vous en accord avec les lois régionales, nationales et fédérales. Pour plus d'informations sur la mise au rebut ou le recyclage, contactez : www.mygreenelectronics.com ou www.eiae.org.

#### **Directives de fin de vie - Recyclage**

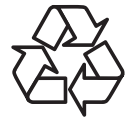

Votre nouveau Moniteur d'information du public contient plusieurs matériaux qui peuvent être recyclés pour des nouveaux utilisateurs.

Débarrassez-vous en accord avec les lois régionales, nationales et fédérales.

#### **Déclaration sur la restriction des substances dangereuses (Inde)**

Ce produit est conforme aux « Règles (de gestion) des déchets électroniques, 2016 » CHAPITREV, règle 16, sous-règle (1). Même si les nouveaux équipements électriques et électroniques et leurs composants ou consommables ou leurs pièces ou pièces de rechange ne contiennent pas de plomb, de mercure, de cadmium, de chrome hexavalent, de biphényles polybromés et de polybromodiphényléthers au-delà d'une valeur de concentration maximale de 0,1 % par poids dans les matières homogènes pour le plomb, le mercure, le chrome hexavalent, les biphényles polybromés et les polybromodiphényléthers et de 0,01 % par poids dans les matières homogènes pour le cadmium, sauf exceptions définies dans l'Annexe 2 des Règles.

#### **Déclaration sur les déchets électroniques pour l'Inde**

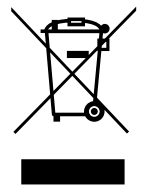

Ce symbole sur le produit ou sur son emballage indique qu'il ne doit pas être jeté avec vos ordures ménagères. Il est de votre responsabilité de le déposer dans un centre de collecte officiel des équipements électriques et électroniques usagés en vue de leur recyclage. Le recyclage de vos équipements usagés permet de préserver les ressources naturelles et de s'assurer que ces équipements sont recyclés dans le respect de la santé humaine et de l'environnement. Pour plus d'informations sur les déchets électroniques, veuillez consulter http://www.india.philips.com/about/sustainability/recycling/index.page et pour savoir où vous pouvez déposer vos équipements usagés en vue de leur recyclage en Inde, veuillez contacter les coordonnées indiquées ci-dessous.

Numéro de l'assistance téléphonique : 1800-425-6396 (du lundi au samedi, de 9h00 à 17h30)

E-mail :india.callcentre@tpv-tech.com

#### **Piles**

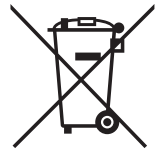

Pour l'Europe : La poubelle barrée indique que les piles usées ne doivent pas être éliminées avec les ordures ménagères ! Il existe un système de collecte séparé pour les piles usées, pour permettre un traitement adéquat et un recyclage en conformité avec la législation.

Veuillez contacter les autorités locales pour plus de détails sur les systèmes de collecte et de recyclage.

Pour la Suisse : La pile usée doit être remise au point de vente.

Pour les autres pays hors de l'Union européenne :Veuillez contacter les autorités locales pour connaître la méthode de rejet pour la pile usée.

Conformément à la directive européenne 2006/66/CE, la pile ne peut pas être jetée de façon inadaptée. Elle doit être séparée pour être collectée par un service local.

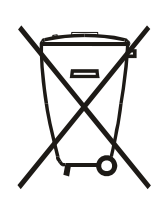

Após o uso, as pilhas e/ou baterias deverão ser entregues ao estabelecimento comercial ou rede de assistência técnica autorizada.

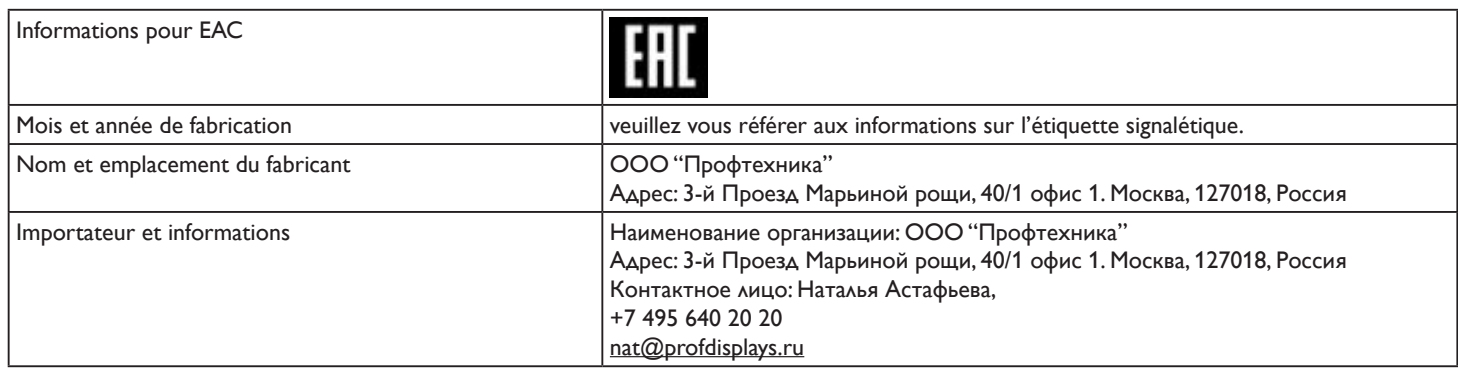

# Table des matières

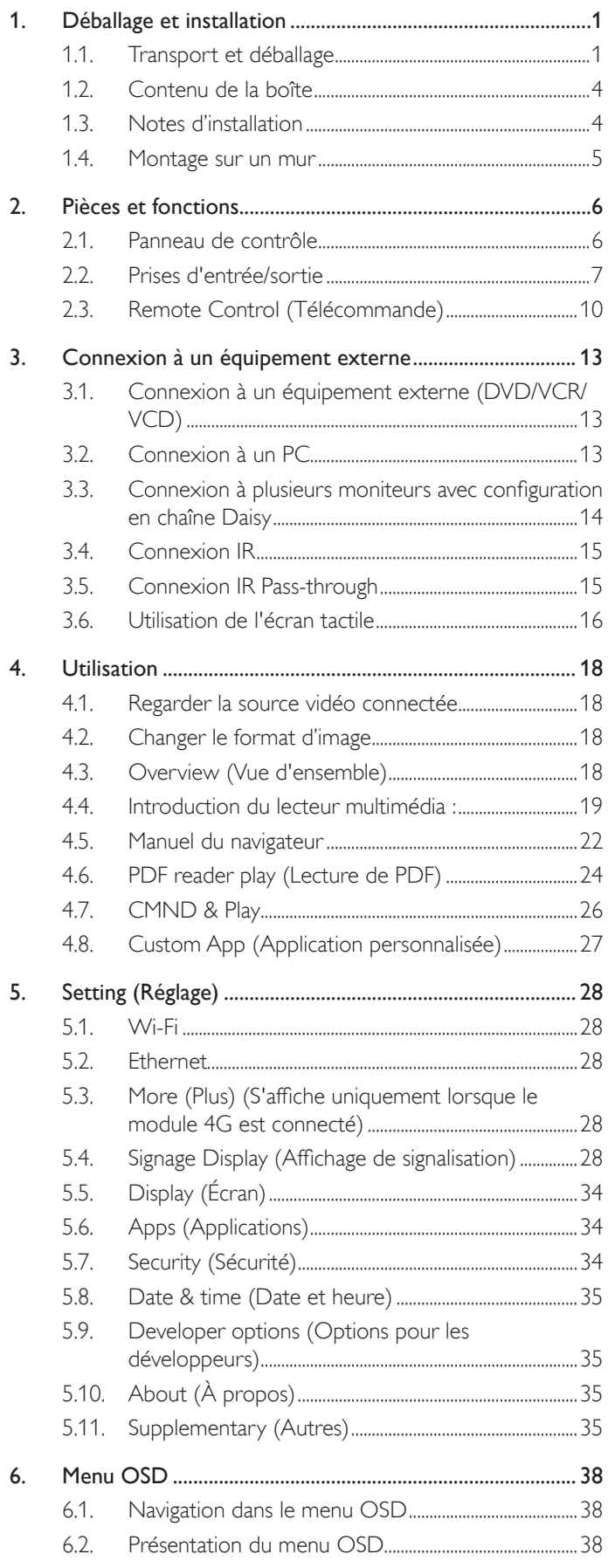

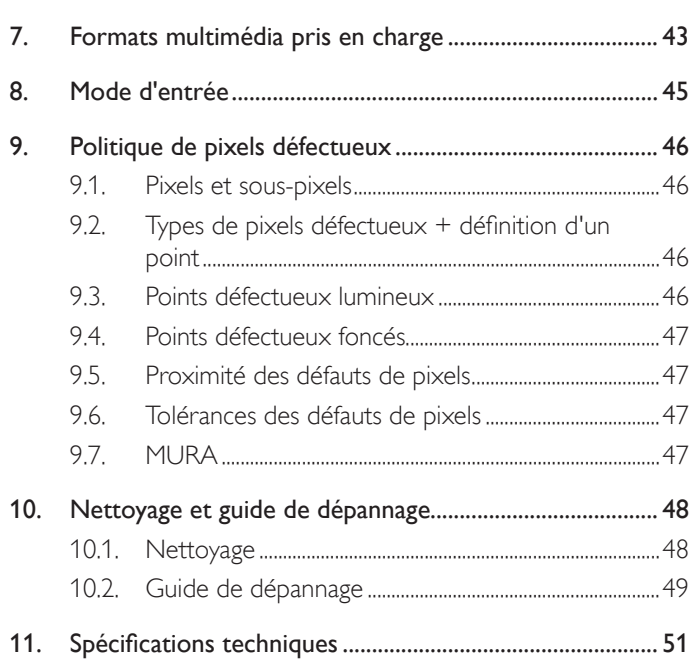

## <span id="page-10-0"></span>**1. Déballage et installation**

## **1.1. Transport et déballage Avis pour le transport**

• Maintenez toujours le carton à la verticale. Aucune autre direction n'est autorisée.

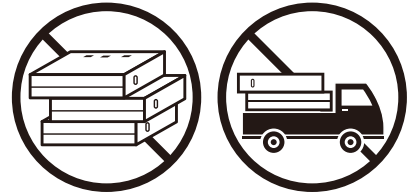

• Aucun autre objet ne doit être placé sur le carton. • Ne heurtez pas le carton.

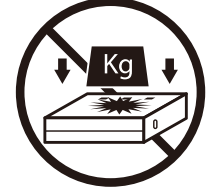

• Déplacez le carton à l'aide d'un transpalette. • Ne renversez pas le carton.

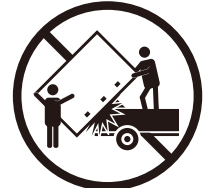

• Déplacez un seul carton avec une petite palette à l'aide d'un transpalette.

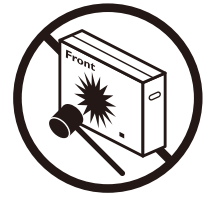

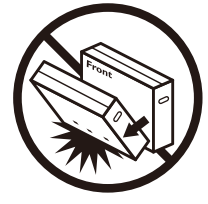

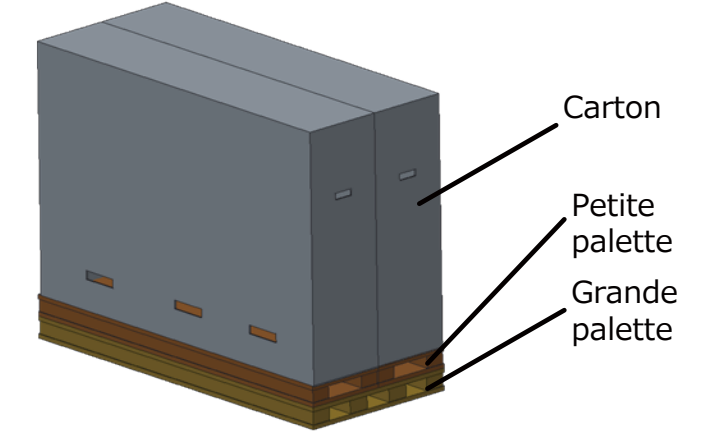

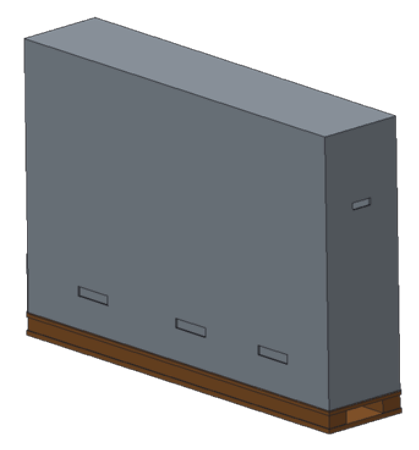

#### **Avis pour le transport**

- 1. Enlevez le cerclage autour du carton.
- 2. Utilisez une lame pour couper le ruban sur la partie supérieure et ouvrez le carton.
- 3. Retirez la boîte d'accessoires.
- 4. Retirez soigneusement le rembourrage supérieur et avant.
- 5. Enlevez les dispositifs de verrouillage en plastique du carton et enlevez le carton supérieur.

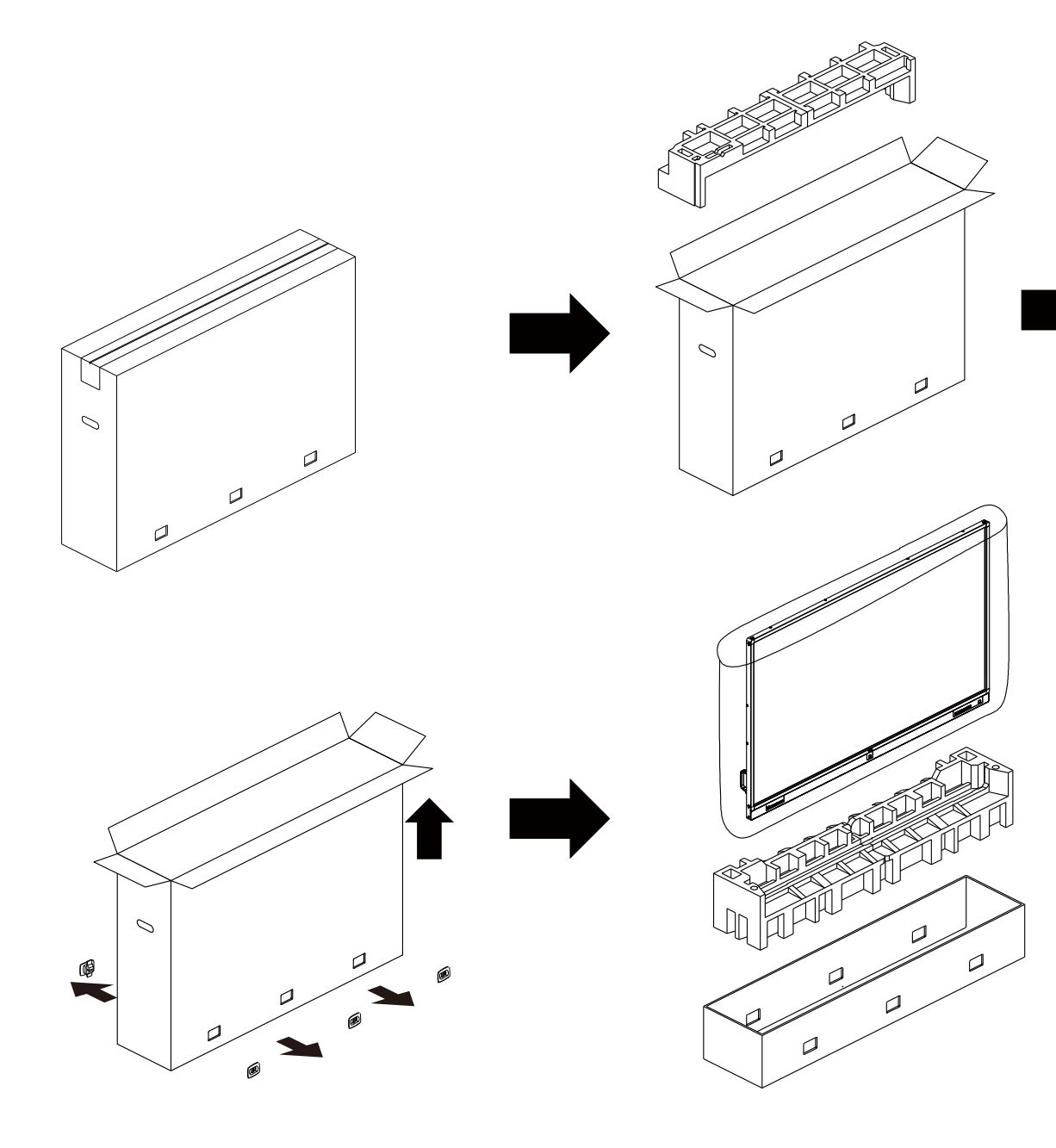

6. Avec l'aide d'une autre personne, retirez l'écran du carton inférieur.

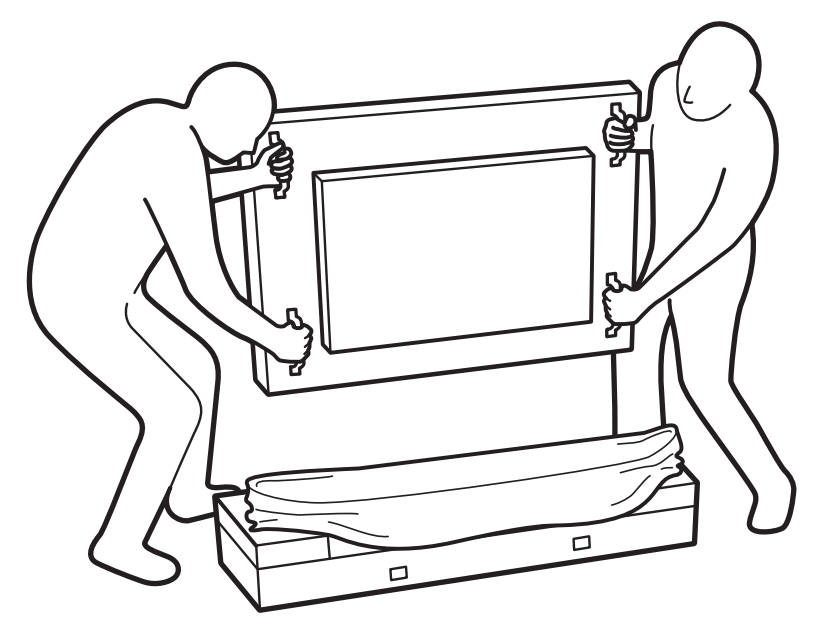

• Ne touchez pas la surface de l'écran.Veuillez utiliser les poignées pour déplacer l'écran.

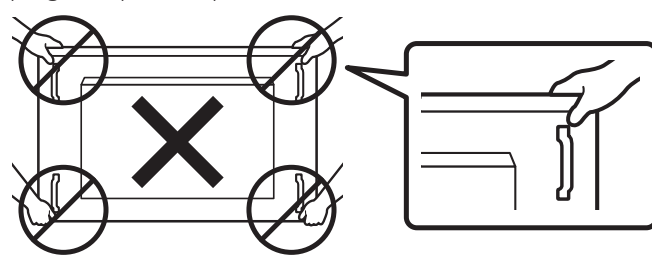

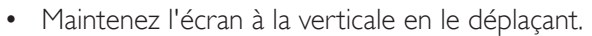

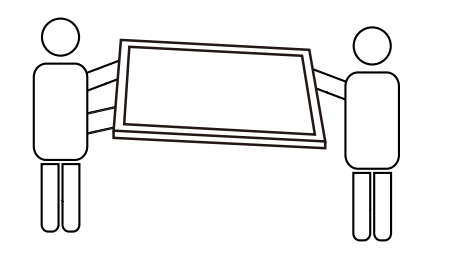

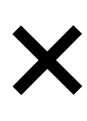

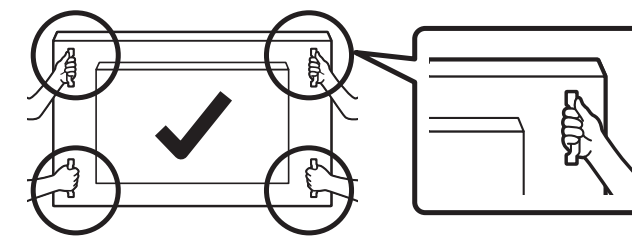

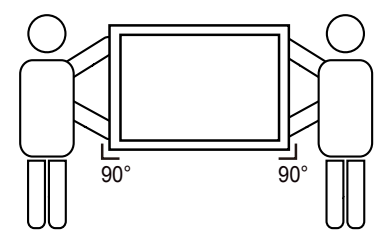

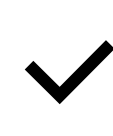

• Ne laissez pas le bord de l'écran toucher une surface dure telle que le sol ou une table.

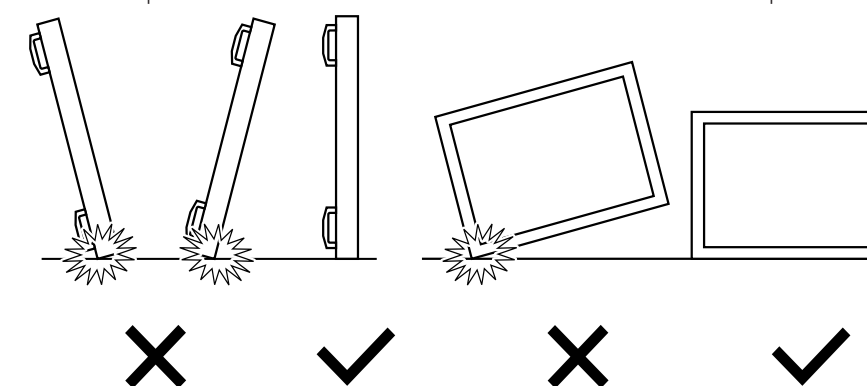

#### <span id="page-13-0"></span>**Avant d'installer l'écran**

- Ce produit est emballé dans un carton, avec les accessoires standard.
- Tous les autres accessoires optionnels seront emballés séparément.
- A cause de la taille et du poids de ce moniteur, il est recommandé qu'il soit transporté par deux personnes.
- Après l'ouverture du carton, assurez-vous que le contenu est complet et en bon état.

## **1.2. Contenu de la boîte**

Veuillez vérifier que la boîte contient tous les éléments suivants :

- **Moniteur LCD**
- Guide de démarrage
- Télécommande avec piles AAA
- Câble d'alimentation
- Câble RS232
- Câble HDMI
- Câble USB
- Antenne dipolaire x2
- Câble d'antenne x2
- Vis M $2 \times 3$

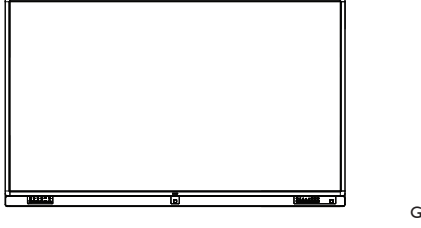

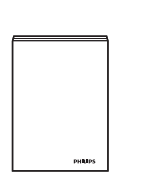

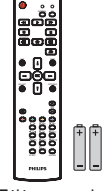

Guide de démarrage

Télécommande et piles AAA

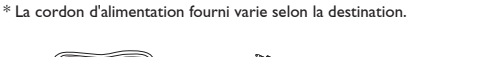

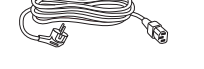

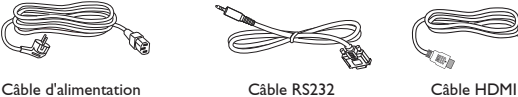

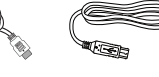

Câble USB

Antenne dipolaire x2

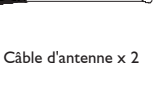

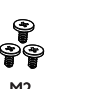

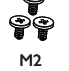

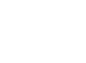

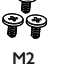

\* Différences selon les région

m٣

La conception de l'écran et les accessoires peuvent différer de ceux illustrés ci-dessus.

REMARQUES :

- Pour toutes les autres régions, utilisez un cordon électrique qui est conforme à la tension CA de la prise de courant et qui a été approuvé et conforme aux règlements de sécurité du pays en question (le type H05W-F, 2G ou 3G, 0,75 ou 1 mm<sup>2</sup> doit être utilisé).
- Nous vous recommandons de préserver la boite et le matériel d'emballage en cas de besoin d'expédition.

## **1.3. Notes d'installation**

- · A cause de la forte consommation d'énergie de ce produit, utilisez uniquement le cordon d'alimentation spécialement conçu pour ce produit. Si vous avez besoin d'une rallonge électrique, veuillez contacter votre revendeur.
- • Le produit doit être installé sur une surface horizontale pour éviter qu'il ne bascule. La distance entre l'arrière du produit et le mur devrait être suffisante pour une bonne ventilation. Evitez d'installer le produit dans une cuisine, une salle de bain ou n'importe quel endroit avec une humidité élevée afin de ne pas réduire la durée de vie des composants électroniques.
- Le produit peut fonctionner normalement jusqu'à une altitude de 3 000m. Dans les installations à des altitudes de plus de 3 000m, certains problèmes peuvent survenir.

## <span id="page-14-0"></span>**1.4. Montage sur un mur**

Pour installer ce moniteur sur un mur, vous devrez obtenir un kit de montage mural standard (disponibles commercialement). Nous vous recommandons d'utiliser une interface de montage qui est conforme au standardTUV-GS et/ou UL1678 en Amérique du Nord.

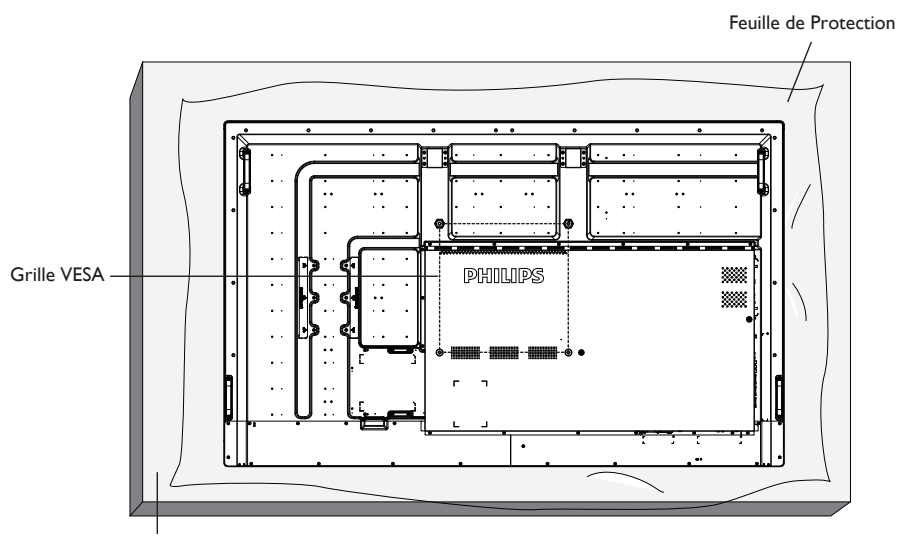

**Tableau** 

- 1. Poser la feuille de protection sur une table, qui était enveloppée autour du moniteur lorsqu'il était emballé, sous la surface de l'écran pour ne pas le rayer.
- 2. Assurez vous que vous avez bien tous les accessoires dont vous avez besoin pour le montage de ce moniteur (montage mural, montage au plafond, support de table, etc.).
- 3. Suivez les instructions qui viennent avec le kit de montage. Le non respect des procédures de montage pourrait endommager l'équipement ou causer des blessures à l'utilisateur ou à l'installateur. La garantie du produit ne couvre pas les dommages causés par une mauvaise installation.
- 4. Pour le kit de montage mural, utilisez des vis de montage M8 (dont la longueur est 15 mm plus longue que l'épaisseur du support de montage) et serrez-les fermement.
- 5. Appareil sans le poids de la base = 64,7 kg L'appareil et ses accessoires de montage doivent rester en sécurité lors du test. A utiliser seulement avec un support de montage mural listé UL avec un poids/une charge minimale : 64,7 kg.

## **1.4.1. Grille VESA**

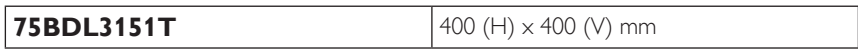

#### **Mise en garde :**

Pour empêcher le moniteur de tomber :

- Pour une installation murale ou au plafond, nous recommandons d'installer le moniteur avec des supports en métal qui sont vendus séparément. Pour des instructions d'installation plus détaillées, consultez le guide reçu avec le support.
- • Pour réduire la probabilité de blessures et de dommages résultant d'une chute du moniteur en cas d'un tremblement de terre ou d'autre catastrophe naturelle, consultez le fabricant du support pour l'emplacement d'installation.
- Au moins quatre personnes sont nécessaires pour monter cet écran lourd sur un mur.

#### **Conditions requises pour la ventilation**

Pour permettre à la chaleur de se disperser, laissez un espace entre les objets comme indiqué sur le diagramme ci-dessous.

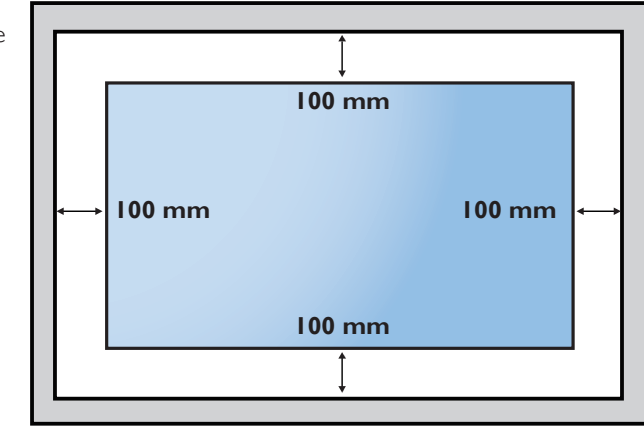

## <span id="page-15-0"></span>**2. Pièces et fonctions**

## **2.1. Panneau de contrôle**

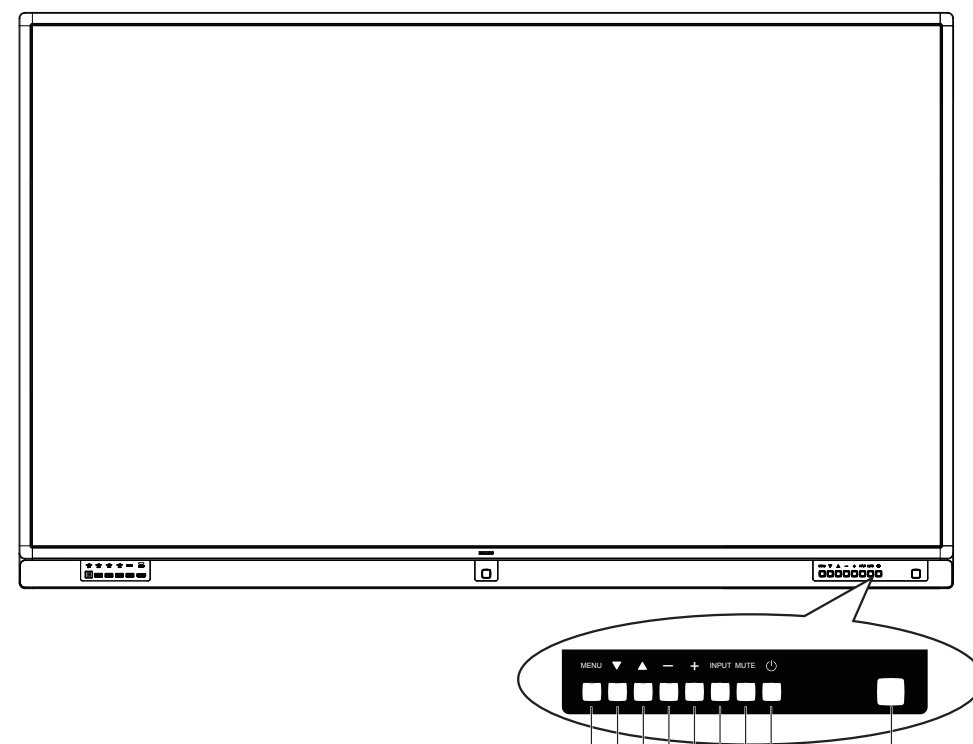

## <sup>1</sup> **Bouton [ ]**

Utilisez ce bouton pour allumer ou mettre le moniteur en mode veille.

## <sup>2</sup> **Bouton [MUET]**

Pour Marche/Arrêt la fonction Muet.

#### <sup>3</sup> **Bouton [ENTRÉE]**

Pour choisir la source d'entrée.

#### <sup>4</sup> **Bouton [ ]**

Passe au menu de niveau suivant lorsque le menu OSD est ouvert ou augmente le volume audio lorsque le menu OSD est fermé.

## <sup>5</sup> **Bouton [ ]**

Passe au menu de niveau précédent lorsque le menu OSD est ouvert ou diminue le volume audio lorsque le menu OSD est fermé.

## <sup>6</sup> **Bouton [ ]**

Déplace la barre de sélection vers le haut pour ajuster l'élément sélectionné lorsque le menu OSD est ouvert ou augmente le réglage lors du réglage d'une valeur.

#### <sup>7</sup> **Bouton [ ]**

Déplace la barre de sélection vers le bas pour ajuster l'élément sélectionné lorsque le menu OSD est ouvert ou diminue le réglage lors du réglage d'une valeur.

## <sup>8</sup> **Bouton [MENU]**

Pour retourner au menu précédent lorsque le menu OSD est ouvert ou pour ouvrir le menu OSD lorsque le menu OSD est fermé.

#### <sup>9</sup> **Capteur de la télécommande et voyant d'état d'alimentation**

- • Reçoit les signaux de la télécommande.
- • Indique l'état actuel du moniteur :

8)(7)(6)(5)(4)(3)(2)(1) (9

- S'allume vert lorsque le moniteur est allumé.
- S'allume en rouge lorsque le moniteur est en mode veille.
- S'éteint lorsque l'alimentation du téléviseur est éteinte.

\* Utilisation du câble du capteur IR pour un meilleur fonctionnement de la télécommande. (Veuillez consulter les instructions de [3.4](#page-24-1))

## <span id="page-16-0"></span>**2.2. Prises d'entrée/sortie**

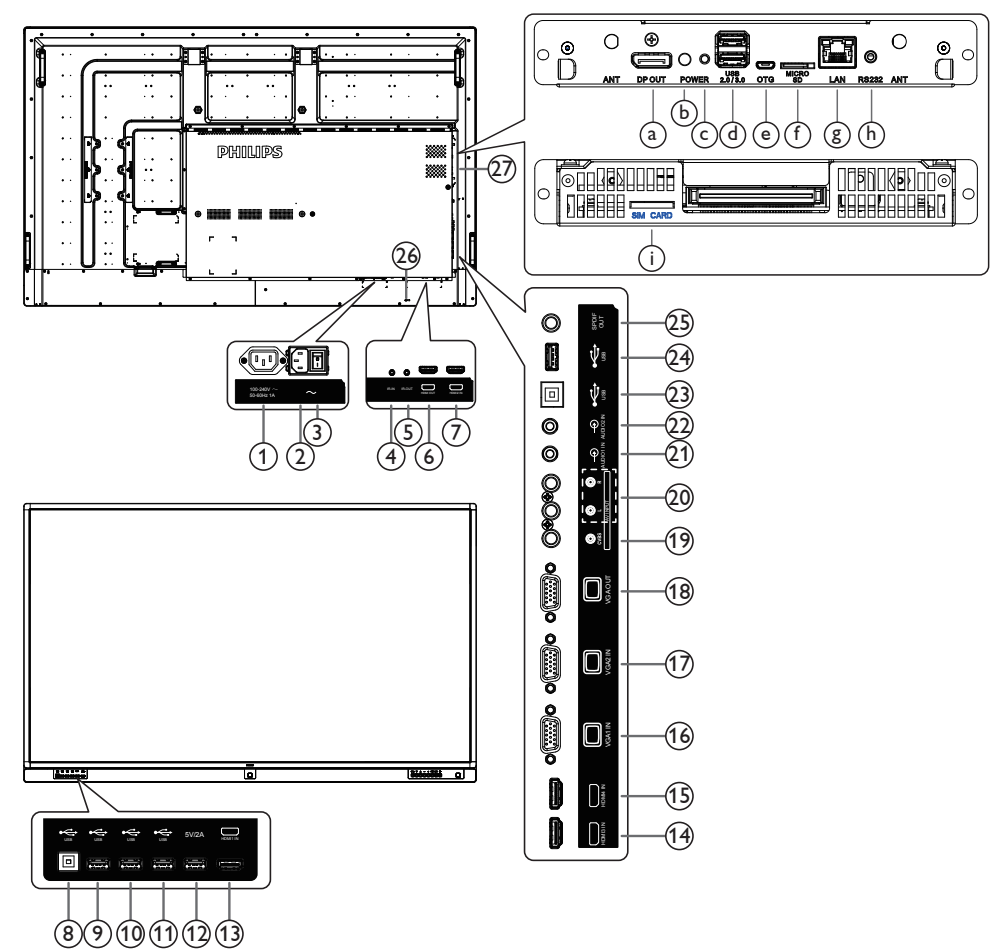

## <sup>1</sup> **SORTIE CA**

Prise d'alimentation pour la prise ENTRÉE CA d'un lecteur multimédia.

## <sup>2</sup> **ENTRÉE CA**

Courant CA de la prise murale.

## <sup>3</sup> **INTERRUPTEUR D'ALIMENTATION PRINCIPALE**

Allume/éteint le courant d'alimentation principal.

## <sup>4</sup> **ENTRÉE IR /** <sup>5</sup> **SORTIE IR**

Entrée/sortie de signal IR pour la fonction loop-through. REMARQUES :

- • Le capteur de télécommande du téléviseur arrêtera de marcher lorsque vous branchez un câble sur la prise [ENTRÉE IR].
- Pour contrôler à distance votre appareil AV via ce téléviseur, référez-vous à la page 14 pour la connexion IR PassThrough.

#### <sup>6</sup> **SORTIE HDMI**

Sortie audio/vidéo HDMI.

#### <sup>7</sup> **ENTRÉE HDMI2**

Entrée audio/vidéo HDMI.

#### <sup>8</sup> **PORT USB B**

Connecteur tactile pour PC.

<sup>9</sup> **PORT USB /** <sup>10</sup> **PORT USB /** <sup>11</sup> **PORT USB** Brancher votre dispositif de stockage USB

#### <sup>12</sup> **PORT USB A**

5V/2 A pour alimentation électrique.

<sup>13</sup> **ENTRÉE HDMI1 /** <sup>14</sup> **ENTRÉE HDMI3 /** <sup>15</sup> **ENTRÉE HDMI4**

Entrée audio/vidéo HDMI.

- <sup>16</sup> **ENTRÉE VGA1 (D-Sub) /** <sup>17</sup> **ENTRÉE VGA2 (D-Sub)** Entrée vidéo VGA.
- <sup>18</sup> **SORTIE VGA (D-Sub)** Sortie vidéo VGA.
- <sup>19</sup> **CVBS** Entrée source vidéo.
- <sup>20</sup> **ENTRÉE AUDIO (RCA G/D)** Entrée audio pour source vidéo.
- <sup>21</sup> **ENTRÉE AUDIO1 /** <sup>22</sup> **ENTRÉE AUDIO2** Entrée audio pour sourceVGA (casque stéréo 3,5mm).
- <sup>23</sup> **PORT USB B** Connecteur tactile pour PC.
- <sup>24</sup> **PORT USB**
	- Uniquement pour service (mise à jour FW)
- <sup>25</sup> **SORTIE SPDIF**

Sortie audio numérique

#### <sup>26</sup> **VERROU DE SÉCURITÉ**

Utilisé pour la sécurité et la protection contre le vol.

<sup>27</sup> **FENTE OPS** Fente pour installer le module OPS optionnel.

<sup>a</sup> **SORTIE DisplayPort**

Sortie DisplayPort Android.

- <sup>b</sup> **Voyant d'alimentation** Affiche le voyant d'alimentation.
- <sup>c</sup> **Bouton d'alimentation** Appuyez sur ce bouton pour allumer/éteindre l'OPS.

## <sup>d</sup> **PORT USB 2.0 / 3.0**

Brancher votre dispositif de stockage USB

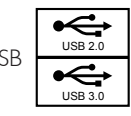

## <sup>e</sup> **OTG**

Pour service (mise à jour FW ou débogage).

## **(f) CARTE MICRO SD**

Connectez votre CARTE MICRO SD.

## **(g) LAN**

Fonction de contrôle LAN pour l'utilisation d'un signal à distance à partir d'un centre de contrôle.

#### <sup>h</sup> **RS232C**

Entrée réseau RS232 Android réservée pour l'utilisation d'un protocole personnalisée par un Intégrateur système.

## $(i)$  **CARTE SIM**

Connectez votre CARTE SIM.

## **2.2.1. Installation des piles dans la télécommande**

La télécommande fonctionne avec deux piles AAA 1,5V.

Pour installer ou remplacer les piles :

- 1. Pressez et faites glisser le couvercle pour l'ouvrir.
- 2. Alignez les piles en respectant les signes (+) et (-) à l'intérieur du compartiment des piles.
- 3. Refermez le couvercle.

#### **Mise en garde :**

Une utilisation incorrecte des piles peut entrainer des fuites ou une explosion. Respectez toujours les instructions suivantes :

- Insérez les piles « AAA » en faisant correspondre les signes (+) et (-) des piles avec les signes (+) et (-) dans le compartiment des piles.
- • N'utilisez jamais des piles de différents types.
- • N'utilisez jamais des piles neuves avec des piles usées. Cela réduit la vie des piles ou elles peuvent fuir.
- Enlevez les piles usées immédiatement pour que le liquide des piles ne coule pas dans le compartiment des piles. Ne touchez pas l'acide des piles si elles fuient, car cela est toxique à la peau.

REMARQUE : Si vous n'avez pas l'intention d'utiliser la télécommande pendant une longue période, retirez les piles.

#### **2.2.2. Utilisation de la télécommande**

- • Evitez de la cogner ou de la secouer.
- • Ne pas laisser de l'eau ou tout autre liquide entrer dans la télécommande. Si la télécommande est mouillée, séchez-la immédiatement.
- Evitez de l'exposer à la chaleur et la vapeur d'eau.
- Ne pas ouvrir le couvercle des piles sauf pour installer des piles.

## **2.2.3. Rayon de fonctionnement de la télécommande**

Pointez le haut de la télécommande vers le capteur de télécommande du moniteur lorsque vous appuyez sur les boutons.

Utilisez la télécommande à une distance de moins de 5 m/16 pieds du capteur de télécommande du moniteur, et à un angle horizontal et ver tical de moins de 30 degrés.

REMARQUE : La télécommande peut ne pas fonctionner correctement si le capteur de télécommande de l'écran est exposée à la lumière directe du soleil ou une forte illumination, ou si le chemin du signal de la télécommande est bloqué par un objet.

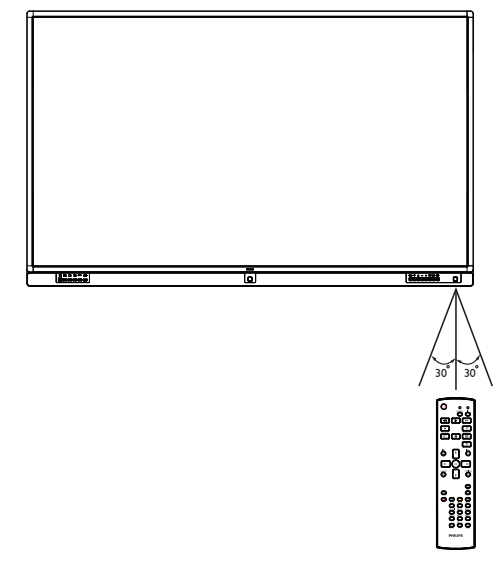

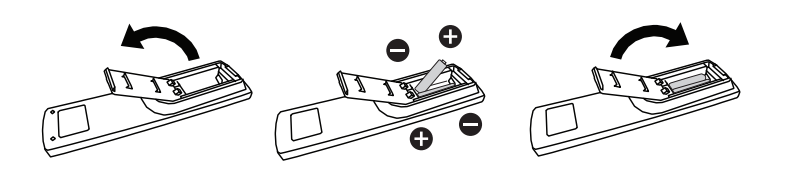

## <span id="page-19-0"></span>**2.3. Remote Control (Télécommande)**

#### **2.3.1. Fonctions générales**

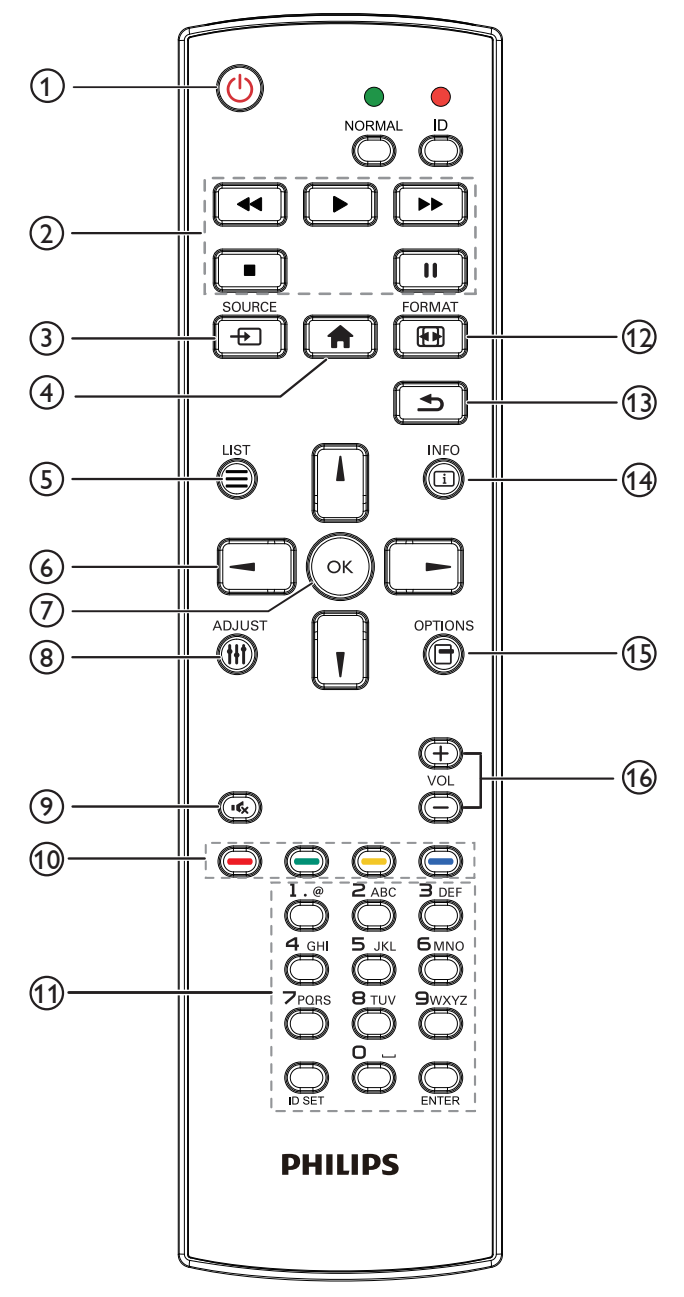

## <sup>1</sup> **Bouton POWER [ ]**

Mise sous/hors tension.

## <sup>2</sup> **Boutons [PLAY]**

Contrôlez la lecture des fichiers multimédias. (pour entrée multimédia uniquement)

#### Fonction de gel

Pause : Raccourci de gel pour tout le contenu d'entrée. Lecture : Raccourci de dégel pour tout le contenu d'entrée.

## **3** Bouton SOURCE [ $\bigoplus$ ]

Menu principal :Allez au menu OSD de la source vidéo.

## <sup>4</sup> **Bouton ACCEUIL [ ]**

Menu principal :Allez au menu OSD principal. Autres : Quittez l'OSD.

#### $(5)$  **Bouton LISTE/ID**  $[\equiv]$

Aucune fonction.

## <sup>6</sup> **Boutons de NAVIGATION**

## **[ ]**

Menu principal : Pour déplacer la barre de sélection vers le haut pour ajuster l'élément sélectionné.

## **[ ]**

Menu principal : Déplacez la barre de sélection vers le bas pour ajuster l'élément sélectionné.

## **[ ]**

Menu principal :allez au menu du niveau précédent.

Menu Volume : Réduisez le volume audio.

## **[ ]**

Menu principal :allez au menu de niveau précédent ou définissez l'option sélectionnée.

Menu Volume : Augmentez le volume audio.

## $(7)$  **Bouton [** $OK$ **]**

Menu principal : Pour confirmer une entrée ou une sélection.

## <sup>8</sup> **Bouton RÉGLAGE [ ]**

Allez dans le menu OSD de réglage automatique pour VGA seulement.

#### **9) Bouton MUET [BG]**

Activez/Désactivez le mode muet audio.

## **10 <b>Boutons COULEUR**  $[\bullet \bullet] [\bullet \bullet] [\bullet \bullet] [\bullet \bullet]$

Choisissez des options ou des tâches (pour entrée multimédia uniquement).

**[ ]** Raccourci pour la fonction de sélection de fenêtre.

#### <sup>11</sup> **Bouton [Numéro/ENTRÉE]**

Pour saisir du texte pour les réglages de réseau.

#### **12 Bouton FORMAT [ [ ]**

Modifier le mode de zoom de l'image [Plein][4:3].

#### <sup>13</sup> **Bouton RETOUR [ ]**

Pour retourner à la page précédente du menu ou quitter la fonction précédente.

#### <sup>14</sup> **Bouton INFO [ ]**

Afficher le menu OSD d'informations

**15 Bouton OPTIONS [** $\Box$ **]** 

Aucune fonction.

## <sup>16</sup> **Bouton VOLUME [ ] [ ]**

Pour régler le volume.

#### **2.3.2. Boutons de la télécommande sur source Android.**

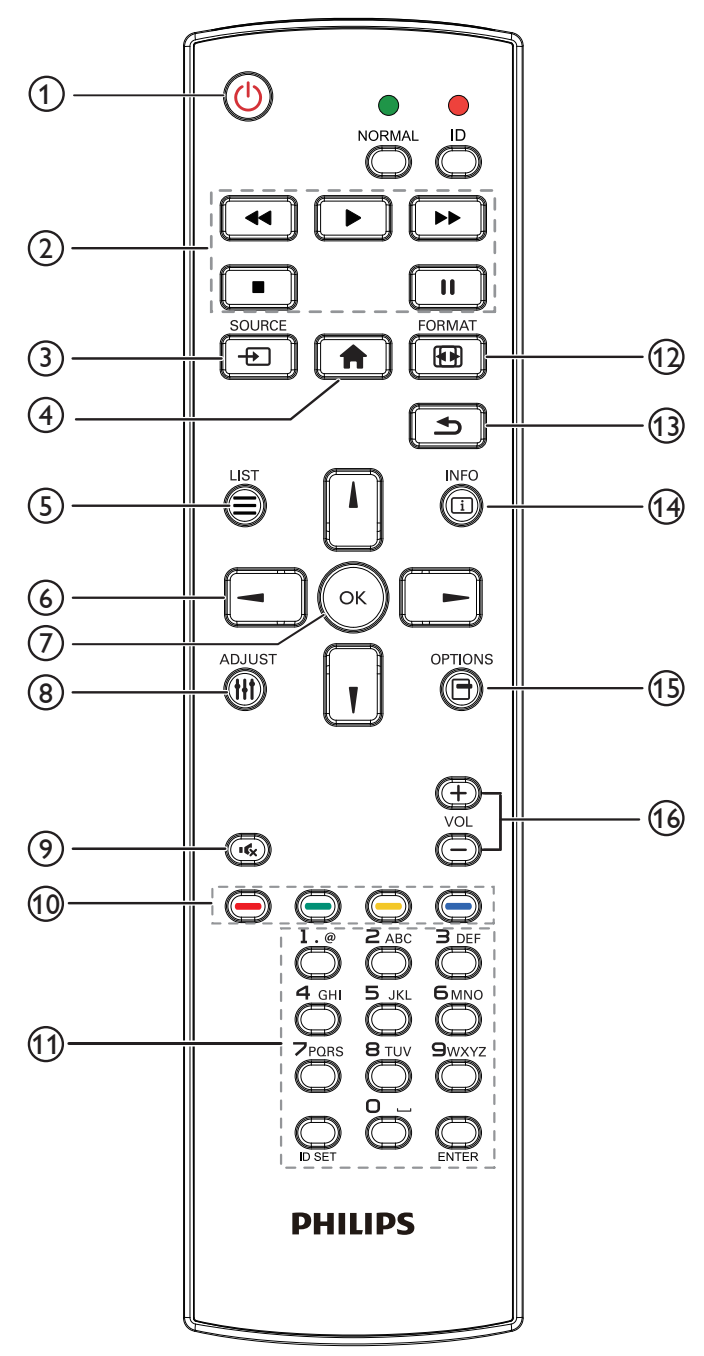

## <sup>1</sup> **Bouton POWER [ ]**

Allumez le moniteur ou mettez-le en mode veille. Le bouton n'est contrôlé que par le mode scalaire.

## <sup>2</sup> **Boutons [PLAY]**

1. Pour contrôler la lecture des fichiers multimédia (vidéo/audio/ image).

Il existe 4 façons de lire des fichiers multimédia.

1) Gestionnaire de fichiers

Trouvez le fichier multimédia dans le gestionnaire de fichiers et sélectionnez-le pour le lire.

2) Lecteur multimédia -> Composer -> Modifier ou ajouter liste de lecture -> Choisir des fichiers multimédias -> Appuyez sur

 $\overline{\phantom{0}}$ pour lire le fichier multimédia directement.

3) Lecteur multimédia -> Lire -> Choisir une liste de lecture non vide -> Appuyez sur  $\left(\alpha\right)$  pour lire tous les fichiers multimédia de la liste de lecture.

4) Réglez la liste de lecture multimédia sur Source démar. ou Calendrier dans le menu OSD.

2. Lire un fichier PDF

Il existe 3 façons de lire des fichiers multimédia.

1) Gestionnaire de fichiers

Trouvez le fichier PDF dans le gestionnaire de fichiers et sélectionnez-le pour le lire.

2) Lecteur PDF -> Lire -> Choisir une liste de lecture non vide

 $\geq$  Appuyez sur  $\sim$  pour lire tous les fichiers PDF de la liste de lecture.

3) Réglez la liste de lecture PDF sur Source démar. ou Calendrier dans le menu OSD.

3. Lorsque vous lisez des PDF, de la vidéo ou de la musique, appuyez

sur **pour arrêter la lecture. Puis appuyez à nouveau sur** 

pour reprendre la lecture depuis le début du fichier.

4. Lorsque vous lisez des PDF, de la vidéo ou de la musique, appuyez

sur **in** pour mettre la lecture en pause.

5.Tous les fichiers multimédia ou PDF doivent être placés dans le dossier, nommé « philips » avec un sous-dossier sous le répertoire racine du stockage spécifié (interne/USB/carte SD). Tous les sousdossiers (vidéo/photo/musique/pdf) sont nommés par type et ne doivent pas être modifiés.

**vidéos : {répertoire racine de stockage}/philips/video/ photos : {répertoire racine de stockage}/philips/ photo/**

**musique : {répertoire racine de stockage}/philips/ music/**

**pdf : {répertoire racine de stockage}/philips/pdf/**

Notez que les répertoires racine des trois stockages sont

**Internal storage (Stockage interne) : /sdcard**

**Stockage USB : /mnt/usb\_storage**

#### **Carte SD : /mnt/external\_sd**

#### **3** Bouton SOURCE [ $\uparrow$ ]

Pour sélectionner la source d'entrée.

Le bouton n'est contrôlé que par le mode scalaire.

#### **4 Bouton ACCEUIL [A]**

Ouvre le menu OSD.

Le bouton n'est contrôlé que par le mode scalaire.

## $(5)$  **Bouton LISTE**  $\boxed{=}$

1. Dans le contenu de la page Web, déplacez la sélection vers le haut jusqu'aux éléments cliquables suivants.

2. Déplacez la sélection vers le haut vers le contrôle ou widget suivant, comme les boutons.

## <sup>6</sup> **Boutons de NAVIGATION**

1. Pour naviguer dans les menus et sélectionner des éléments.

2. Dans le contenu de la page Web, ces boutons servent à contrôler

la barre de défilement de l'écran. Appuyez sur  $\llbracket \cdot \rrbracket$  ou  $\llbracket \cdot \rrbracket$  pour

déplacer la barre de défilement verticale vers le haut ou le bas.

Appuyez sur  $\Box$  ou  $\Box$  pour déplacer la barre de défilement horizontale vers la gauche ou la droite.

3. Pour les fichiers PDF,

» lorsque le zoom/dézoom a été effectué,

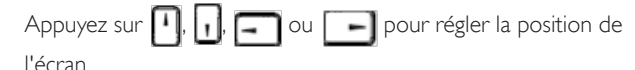

» lorsque le zoom/dézoom n'a pas été effectué,

Appuyez sur  $\vert \hspace{.1cm} \vert$   $\hspace{.1cm} \vert$  pour aller à la page suivante.

Appuyez sur **pour aller à la page précédente.** 

## <sup>7</sup> **Bouton [ ]**

Pour confirmer une entrée ou une sélection.

## <sup>8</sup> **Bouton RÉGLAGE [ ]**

1. Dans le contenu de la page Web, déplacez la sélection vers le bas jusqu'aux éléments cliquables suivants.

2. Déplacez la sélection vers le bas vers le contrôle ou widget suivant, comme les boutons.

## **9 Bouton MUET [BG]**

Appuyez pour allumer/éteindre la fonction Muet.

Le bouton n'est contrôlé que par le mode scalaire.

## <sup>10</sup> **Boutons COULEUR [ ] [ ] [ ] [ ]**

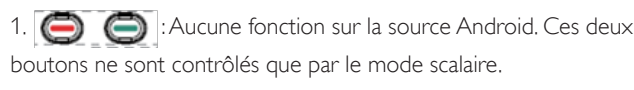

2. Pour les fichiers PDF,

- appuyez sur le bouton  $\Box$  pour zoomer,
- appuyez sur le bouton  $\bigcirc$  pour dézoomer,

Après avoir zoomé ou dézoomé, appuyez sur le bouton  $\left(\infty\right)$  pour restaurer le fichier pdf à la taille d'origine.

## <sup>11</sup> **Bouton [Numéro / DÉFINIR ID / ENTRÉE]**

1. Pas de fonction pour DÉFINIR ID  $\bigcirc$  et ENTRÉE  $\bigcirc$  sur les

sources Android. Ces boutons ne sont contrôlés que par le mode scalaire.

2. Pour les fichiers PDF, saisissez le numéro de page en appuyant

sur les touches numérotées et appuyez sur  $\left(\alpha\right)$  pour accéder à la

page spécifique.

## <sup>12</sup> **Bouton FORMAT [ ]**

Pour changer le format d'image. Le bouton n'est contrôlé que par le mode scalaire.

## <sup>13</sup> **Bouton RETOUR [ ]**

Pour retourner à la page précédente ou quitter la fonction précédente.

## <sup>14</sup> **Bouton INFO [ ]**

1.Affichez les informations du signal d'entrée actuel. Cela s'affiche en mode scalaire.

2. Lecteur multimédia -> Composer -> Modifier ou ajouter liste de

lecture -> Choisir des fichiers multimédias -> Appuyez sur

pour afficher les informations du fichier multimédia choisi.

## **15 Bouton OPTIONS [** $\Box$ **]**

Ouvrez la boîte à outils dans le lecteur multimédia ou le lecteur PDF.

1. Lecteur multimédia -> Composer -> Modifier ou ajouter liste de

lecture -> Appuyez sur  $\bigcirc$  pour ouvrir la boîte à outils. La boîte

à outils glissera à partir du côté gauche de l'écran.

2. Lecteur PDF -> Composer -> Modifier ou ajouter liste de lecture

-> Appuyez sur **pour ouvrir la boîte à outils. La boîte à outils** 

glissera à partir du côté gauche de l'écran.

## <sup>16</sup> **Bouton VOLUME [ ] [ ]**

Pour régler le volume. Les boutons ne sont contrôlés que par le mode scalaire.

## <span id="page-22-0"></span>**3. Connexion à un équipement externe**

## **3.1. Connexion à un équipement externe (DVD/VCR/VCD)**

## **3.1.1. Utilisation de l'entrée Source Vidéo**

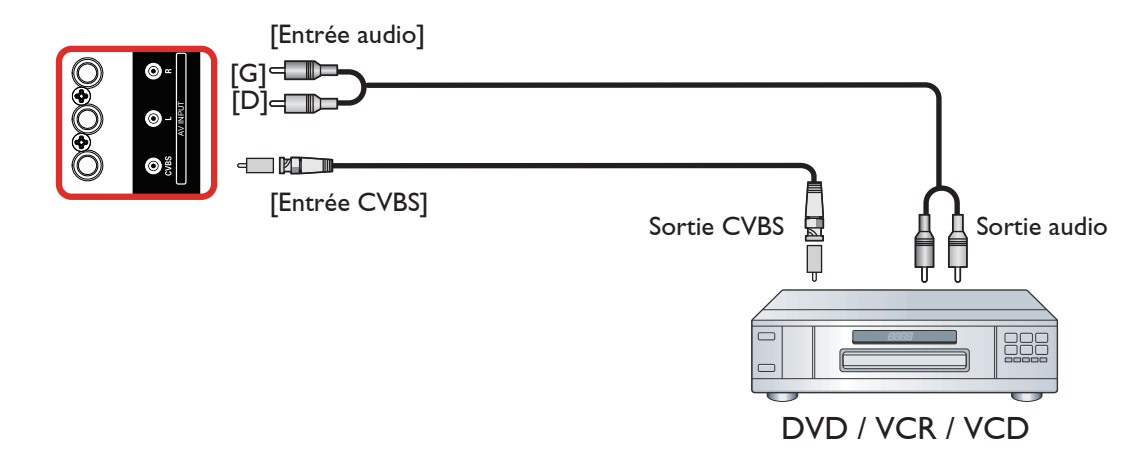

## **3.1.2. En utilisant l'entrée vidéo HDMI**

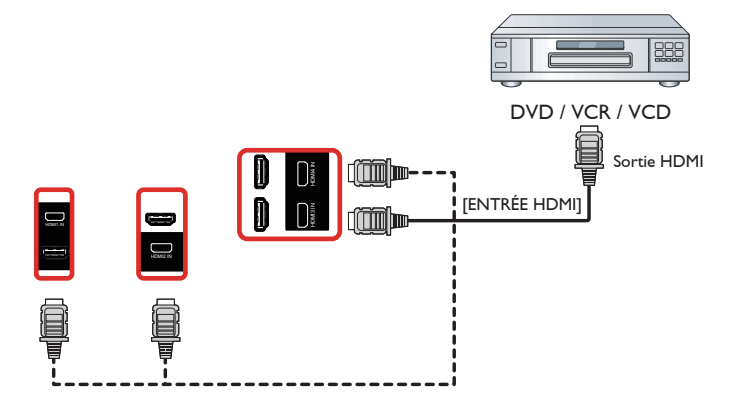

## **3.2. Connexion à un PC**

## **3.2.1. En utilisant l'entrée VGA**

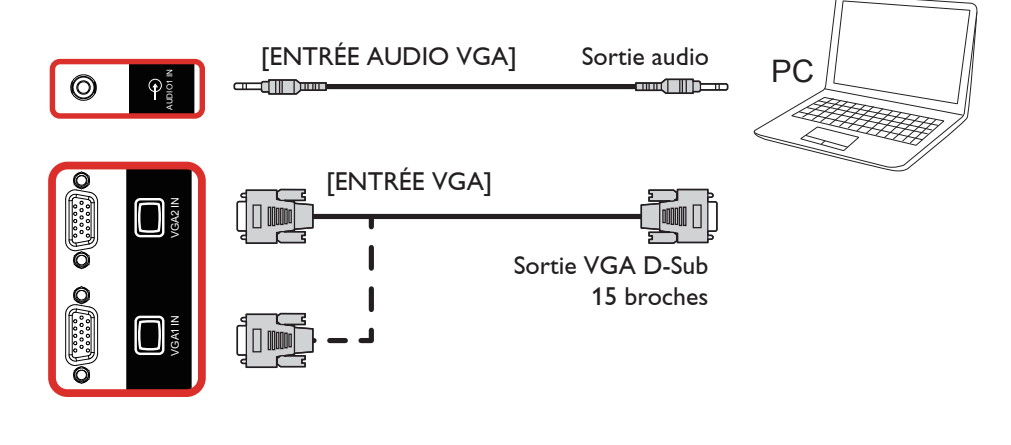

## <span id="page-23-0"></span>**3.2.2. En utilisant l'entrée HDMI**

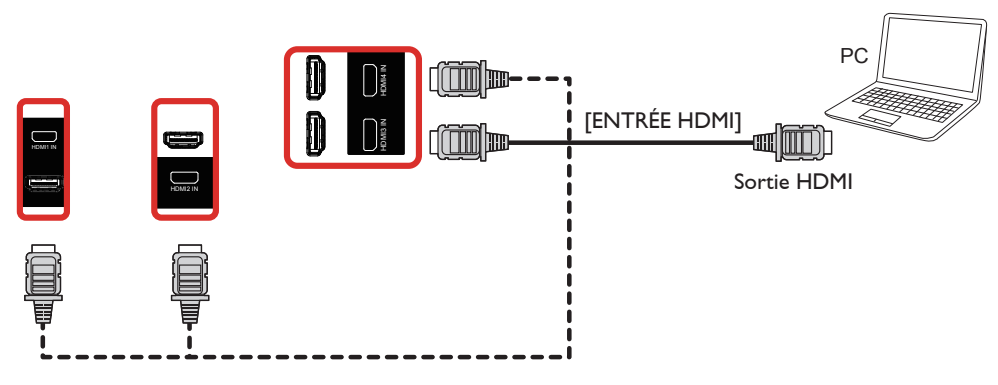

## **3.3. Connexion à plusieurs moniteurs avec configuration en chaîne Daisy**

Vous pouvez interconnecter plusieurs écrans pour créer une configuration en guirlande pour les applications telles qu'un panneau d'affichage de menu.

## **3.3.1. Connexion vidéo numérique**

Branchez le connecteur [SORTIE HDMI] du MONITEUR 1 sur le connecteur [ENTRÉE HDMI] du MONITEUR 2.

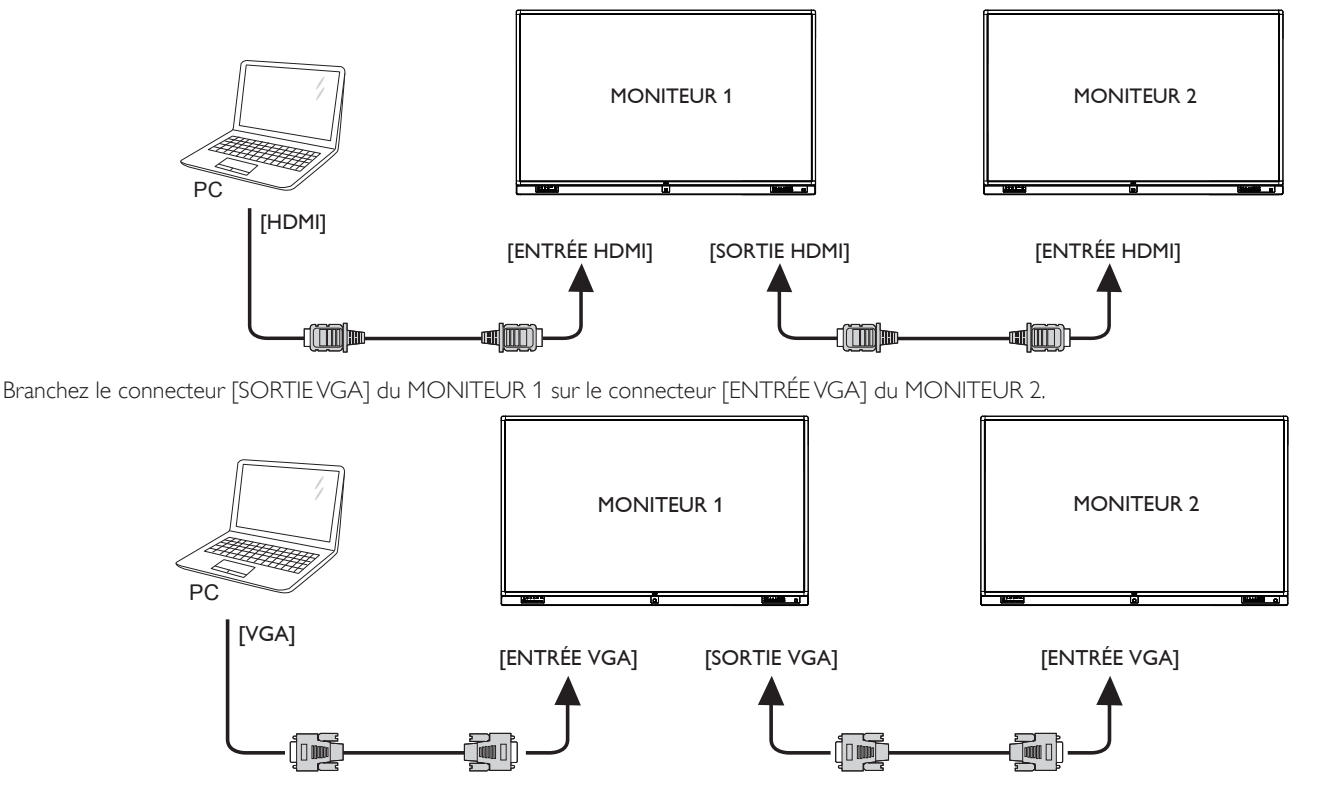

## <span id="page-24-0"></span>**3.4. Connexion IR**

<span id="page-24-1"></span>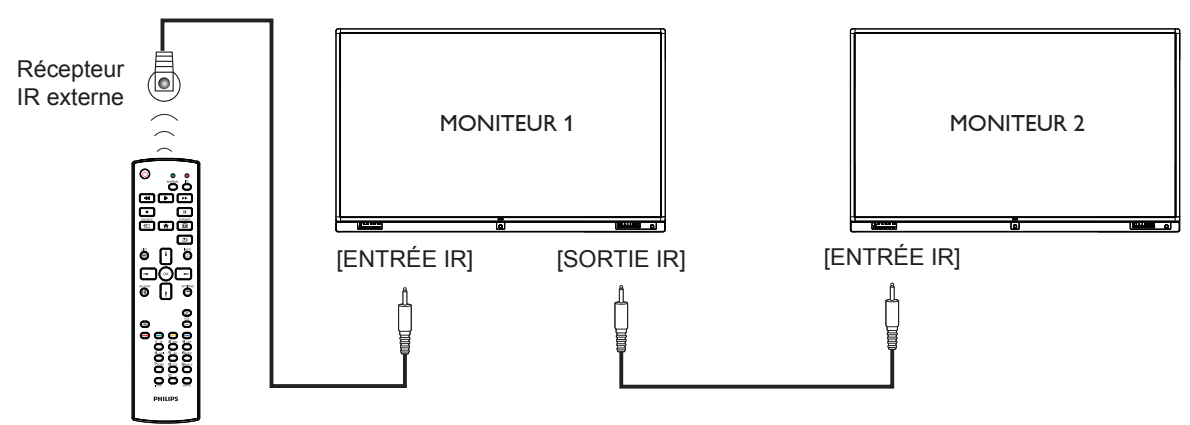

REMARQUE :

- 1. Le capteur de télécommande du téléviseur arrêtera de marcher lorsque vous branchez un câble sur la prise [ENTRÉE IR].
- 2. La connexion en boucle IR peut prendre en charge jusqu'à 9 écrans.

## **3.5. Connexion IR Pass-through**

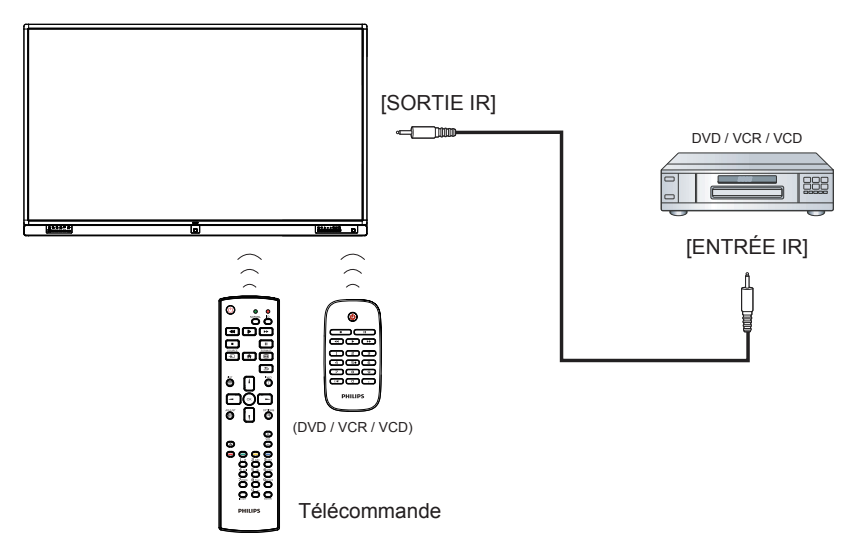

## <span id="page-25-0"></span>**3.6. Utilisation de l'écran tactile**

Ce moniteur possède un écran tactile et supporte les fonctionnalités Windows Touch avec un fonctionnement à un ou plusieurs appuis. Vous pouvez appuyer sur les mots ou les images sur l'écran, en pressant gentiment dessus avec les doigts, et votre ordinateur réagira.

La description suivante décrit le fonctionnement de quelques mouvements tactiles fréquemment utilisées. Pour plus de détails sur l'utilisation de l'écran tactile, veuillez vous référer aux instructions du système d'exploitation Windows.

#### **Appui une fois**

Touchez la cible sur l'écran avec un doigt pour un appui rapide, puis relâchez.

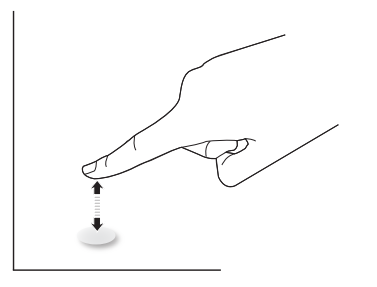

Veuillez noter qu'un écran tactile répondra à une légère pression du bout de votre doigt en appuyant à moins de 4 mm au-dessus de l'écran tactile.

#### **Appui double**

Touchez la cible sur l'écran avec un doigt rapidement deux fois de suite, puis relâchez.

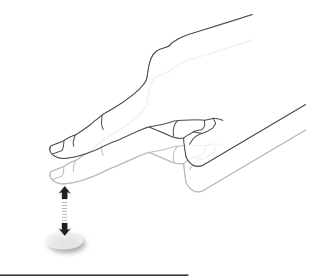

#### **Déplacer**

Touchez la cible sur l'écran avec un doigt et déplacez sur l'écran comme désiré sans arrêter de toucher l'écran, puis relâchez.

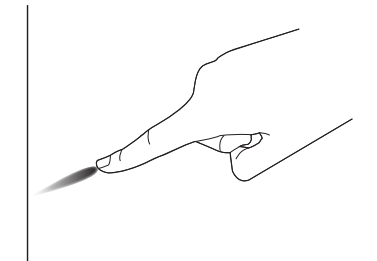

#### **Tourner**

Touchez la cible sur l'écran avec un doigt et brossez la surface rapidement.

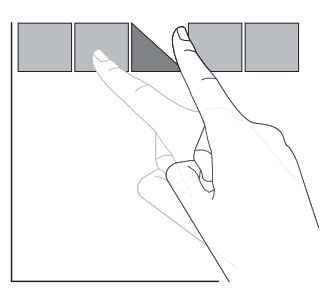

#### **Zoom avant**

Touchez la cible sur l'écran avec deux doigts ensemble et écartez-les pour effectuer un zoom avant (agrandir) sur l'image de l'écran.

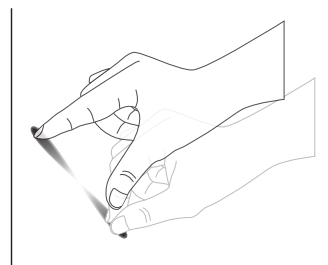

#### **Zoom arrière**

Touchez la cible sur l'écran avec deux doigts séparés et raprochez-les pour effectuer un zoom arrière (réduire) sur l'image de l'écran.

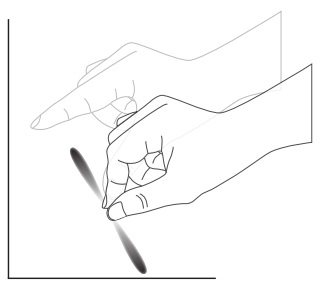

#### **Toucher et maintenir**

Touchez et maintenez la cible sur l'écran avec un doigt pendant un certain temps pour afficher un menu contextuel ou la page d'options pour un élément.

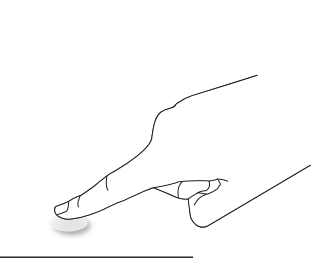

#### **Éviter**

- Évitez de toucher l'écran avec un objet pointu. Vous ne devez utiliser que vos doigts pour toucher l'écran tactile.
- Évitez la lumière intense, les faisceaux directs ou indirects sur l'écran.
- Évitez d'installer près des fenêtres ou des portes vitrées car la lumière du soleil directe peut affecter les performances de l'écran tactile.
- Pour éviter que les écrans interfèrent les uns avec les autres, ne mettez pas 2 écrans tactiles côte à côte comme dans la figure suivante.

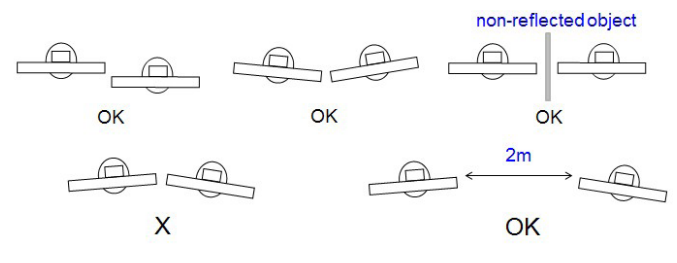

Fig. Interférence des écrans tactiles

L'écran tactile ne nécessite aucun pilote de périphérique installé sur l'ordinateur hôte pour les OS Windows. Pour Windows 7 et Windows 8, il est recommandé d'utiliser l'étalonnage standard du Panneau de configuration de Microsoft Windows.

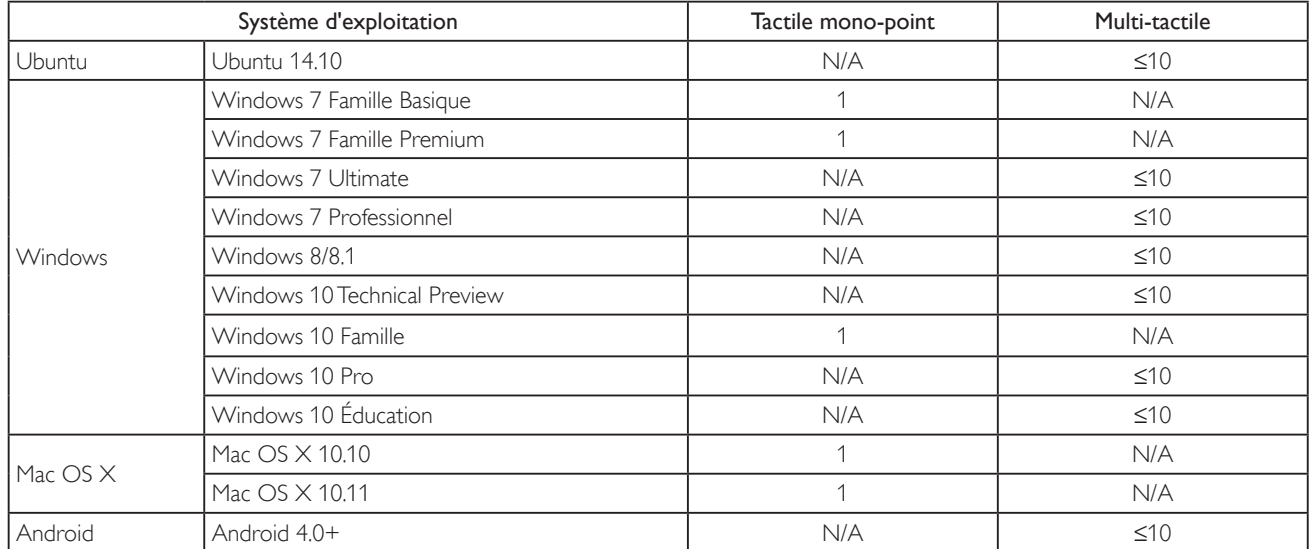

1. Nous recommandons fortement d'utiliser le dernier Service Pack avec tous les SE Windows 7.

- 2. L'entrée numériseur à Windows fait référence au numériseur tactile, au lieu d'un stylet numériseur des PC tablettes.
- 3. Régler comme défaut par Microsoft.
- 4. Le tactile ne peut pas fonctionner si le câble USBTPM est connecté à l'I/F USB.

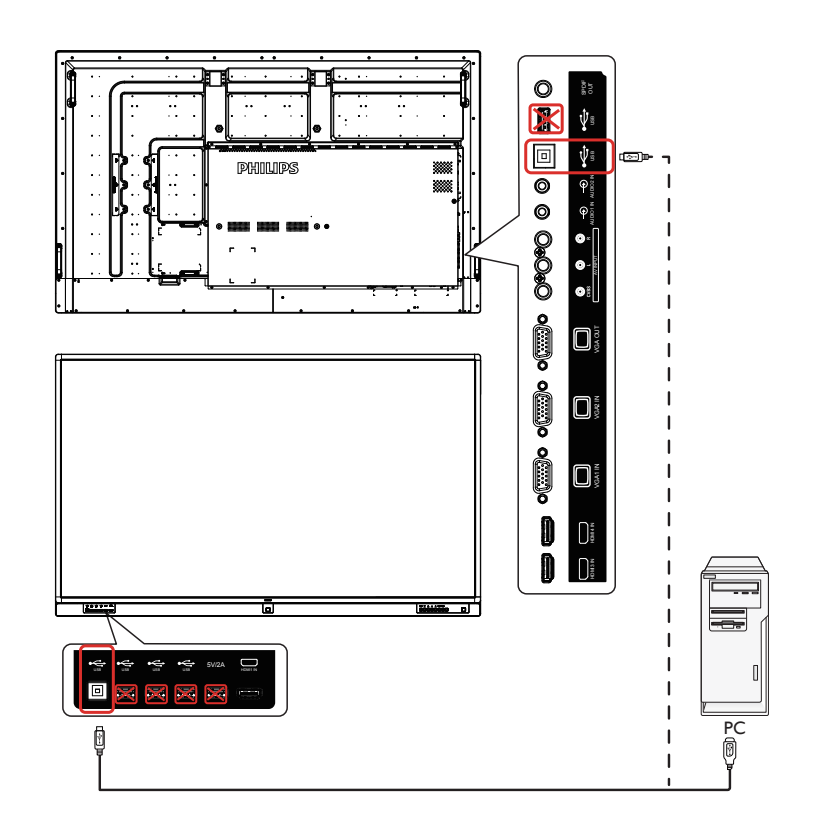

## <span id="page-27-0"></span>**4. Utilisation**

REMARQUE : Les boutons de contrôle décrits dans cette section sont principalement ceux de la télécommande, sauf si spécifié.

## **4.1. Regarder la source vidéo connectée**

- 1. Appuyez sur le bouton [D] SOURCE.
- 2. Appuyez sur les boutons [1] ou [1] pour choisir un appareil, puis appuyez sur le bouton  $[OK]$ .

## **4.2. Changer le format d'image**

Vous pouvez changer le format de l'image selon la source vidéo. Chaque source vidéo a certains formats d'image disponibles.

Les formats d'image disponibles dépendent de la source vidéo :

- 1. Appuyez sur le bouton  $[$  $]$   $\blacksquare$   $\blacksquare$  d'image.
	- Mode  $PC:$  {Plein} /  $\{4:3\}$ .
	- Mode vidéo :  ${Plein} / {4:3}$ .

## **4.3. Overview (Vue d'ensemble)**

- 1. Lanceur d'applications Android PD :
	- Le lanceur d'applications Android PD Android est une page noire, comme ci-dessous :

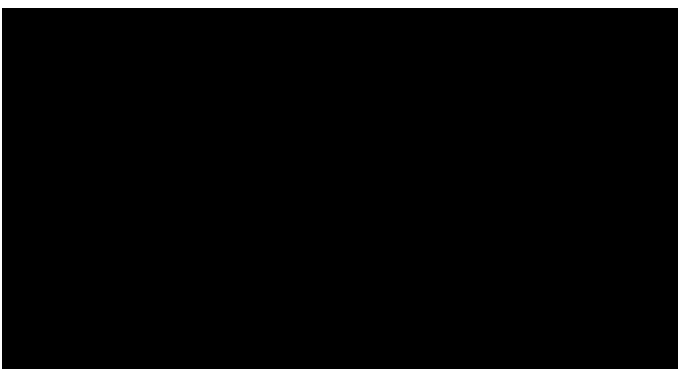

- Appuyer sur la touche Retour permet de quitter les applications, l'écran retourne au lanceur d'applications Android PD.
- Lorsque vous revenez au lanceur d'applications Android PD, l'écran affiche l'image d'instruction, qui ne s'affiche que pendant 5 secondes comme ci-dessous :
- • L'image d'instruction vous indiquera que vous pouvez appuyer sur la touche source pour changer de source.

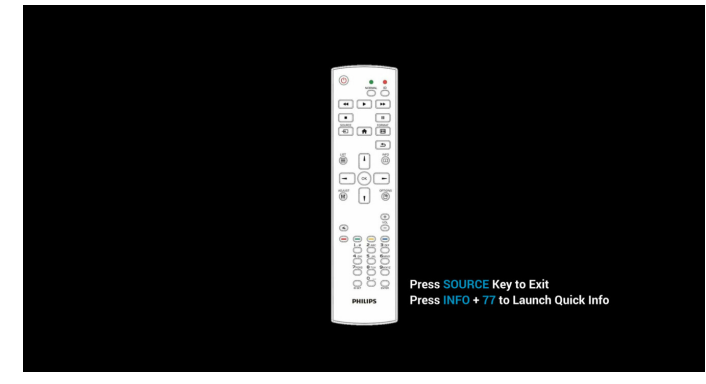

- 2. Mode Administrateur :
	- Vous pouvez appuyer sur « Home (Accueil) + 1888 » pour accéder au mode Administrateur.Veuillez vous assurer de voir le menu d'accueil OSD après avoir appuyé sur « Home » (Accueil), puis appuyez sur 1888 dans cet ordre. Deux touches « Home » (Accueil) en continu ne sont pas une touche de raccourci valide.
- • Le mode Administrateur présente cinq icônes : « Settings » (Réglages), « Apps » (Applications), « Network » (Réseau), « Storage » (Stockage) et « Help » (Aide).
- • Lorsque vous quittez le mode Administrateur, le système revient à la dernière source.

1.) Page d'accueil du mode Administrateur, avec les éléments suivants : « Settings » (Réglages), « Apps » (Applications), « Network » (Réseau), « Homesetting» (Domicile), « Storage » (Stockage) et « Help » (Aide).

Settings (Réglages) : allez dans les réglages de l'application.

Applications : affichez toutes les applications.

Network (Réseau) : définit Wi-Fi (optionnel), Ethernet

Storage (Stockage) : affiche les informations actuelles de stockage sur Android par PD.

Homesetting (Domicile) : accède à la page Domicile. Help (Aide) :Affichez le code QR.

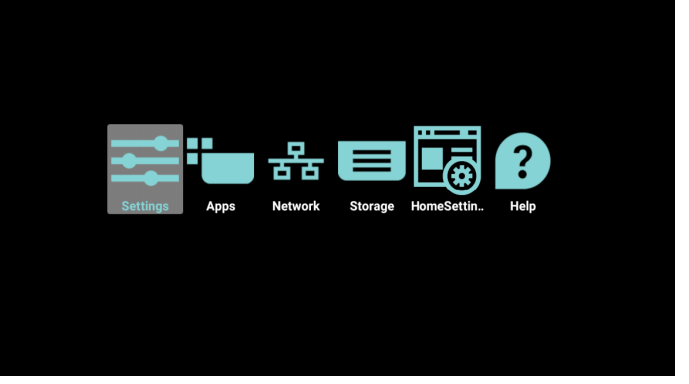

#### 2.) Page Réglages :

Settings (Réglages) : allez dans la page des réglages. Signage Display (Affichage de signalisation) : accède à la page des réglages de l'affichage de signalisation.

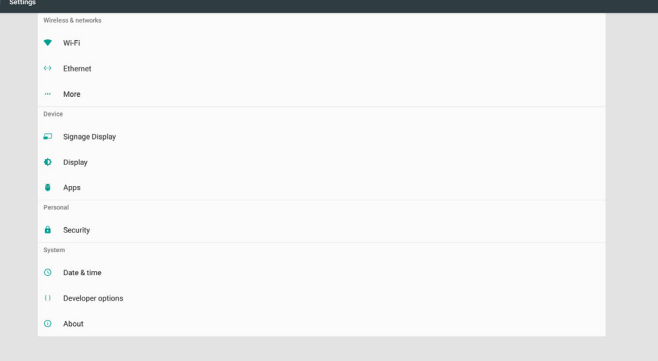

#### 3.) Page Applications :

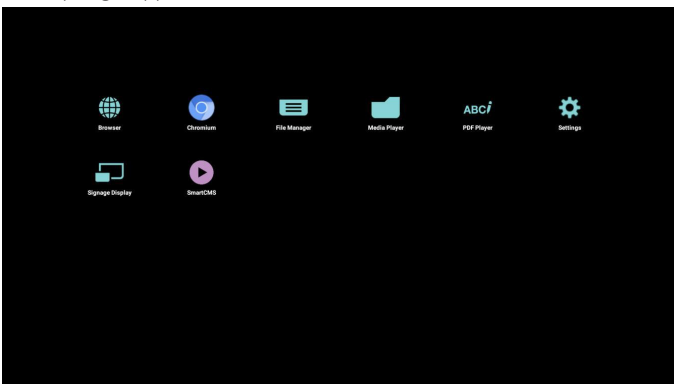

#### 4.) Page Réseau

<span id="page-28-0"></span>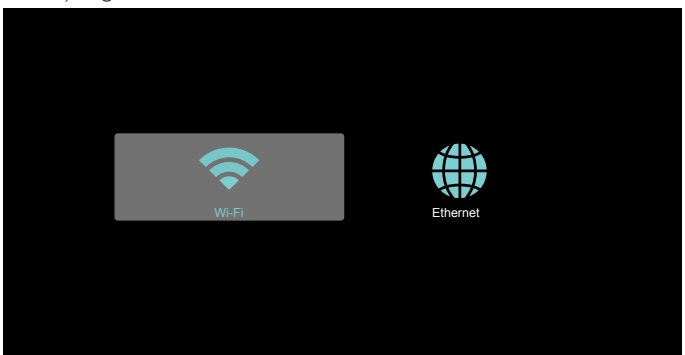

5.) Page Ethernet

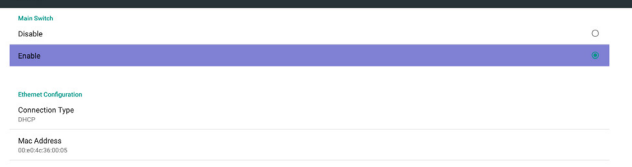

#### 6.) Wi-Fi (Optionnel)

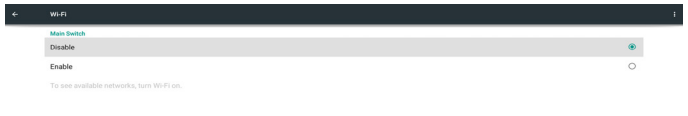

8.) Page Domicile :

Background (Fond d'écran) : choisissez l'image pour le fond d'écran Android.

Custom APP (Application personnalisée) : ajoute ou supprime l'icône de personnalisation d'application logicielle.

PIN Code (Code PIN) : sélectionnez pour définir le code PIN. L'ancien mot de passe par défaut est 0000.

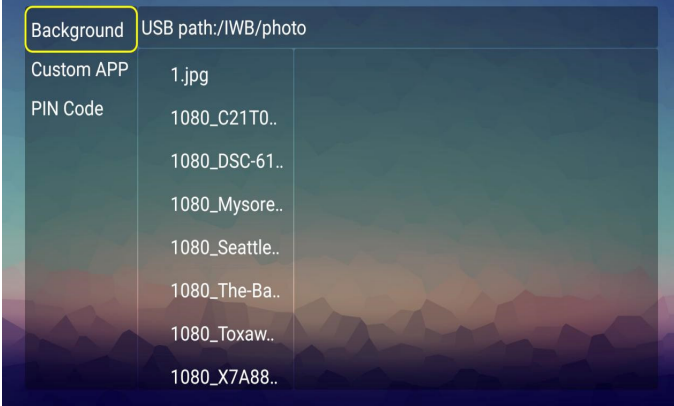

9.) Page Aide : Affichez la page du code QR.

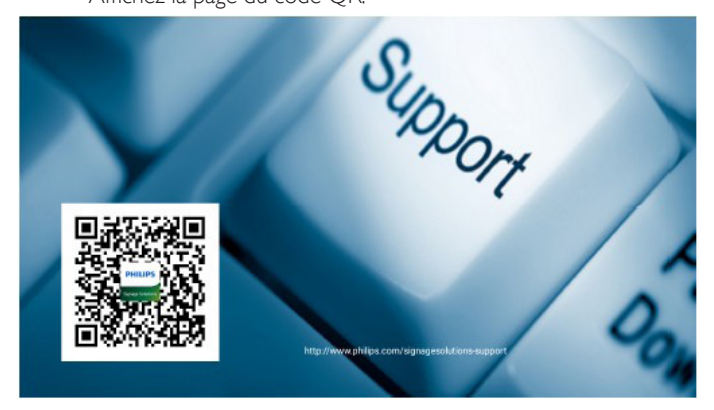

## <span id="page-28-1"></span>**4.4. Introduction du lecteur multimédia :**

1. La page d'accueil du lecteur multimédia contient trois éléments : « Play » (Lire), « Compose » (Composer) et « Settings » (Réglages). Play (Lire) : sélectionnez la liste de lecture à lire. Compose (Composer) : modifiez la liste de lecture. Settings (Réglages) : réglage des propriétés de lecture.

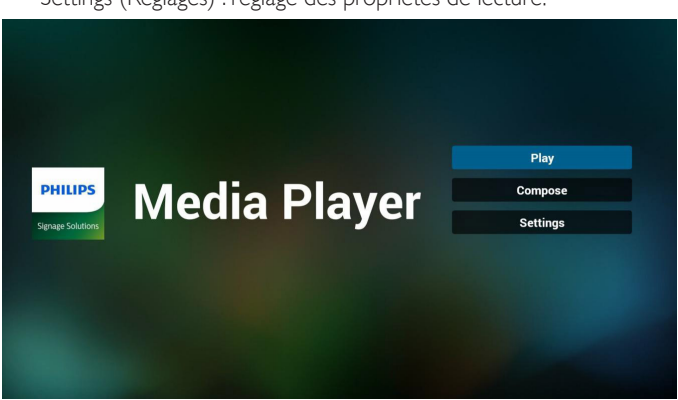

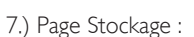

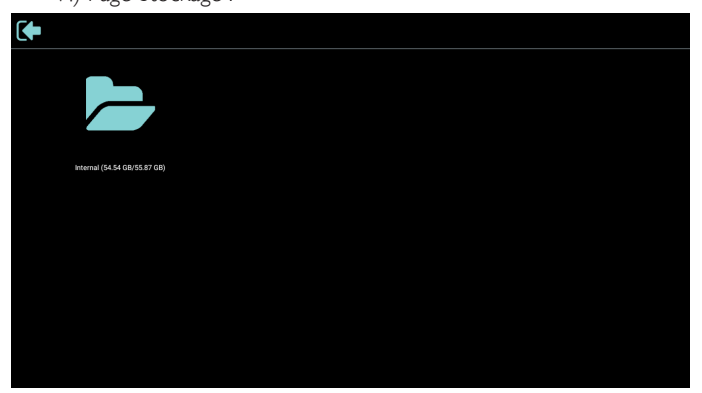

2. Sélectionnez « Play » (Lire) sur la page d'accueil, choisissez une liste de lecture à lire entre FILE 1 et FILE 7.

L'icône de crayon signifie que la liste de lecture n'est pas vide.

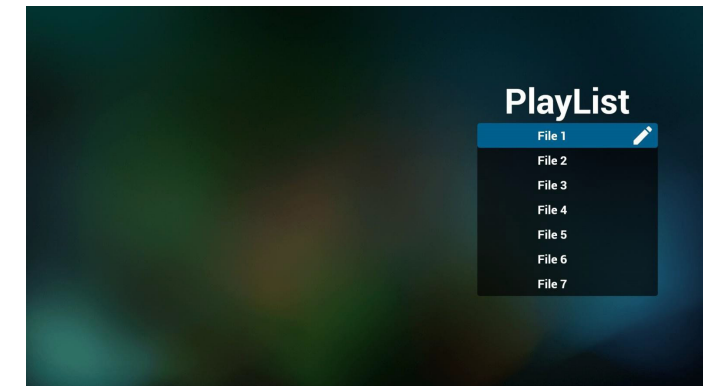

3. Sélectionnez « Compose » (Composer) sur la page d'accueil, choisissez une liste de lecture à modifier entre FILE 1 et FILE 7. L'icône de crayon signifie que la liste de lecture n'est pas vide.

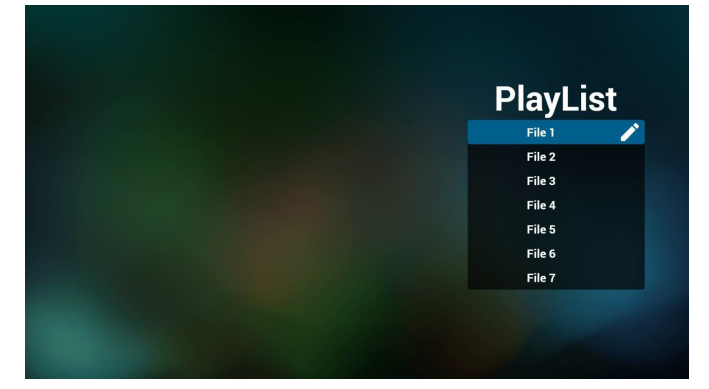

4. Si vous choisissez une liste de lecture vide, l'application vous guidera pour sélectionner la source multimédia.

Tous les fichiers multimédia doivent être placés dans /philips/ du répertoire racine.

Par exemple :

**vidéos : {répertoire racine de stockage}/philips/video/ photos : {répertoire racine de stockage}/philips/photo/ musique : {répertoire racine de stockage}/philips/music/**

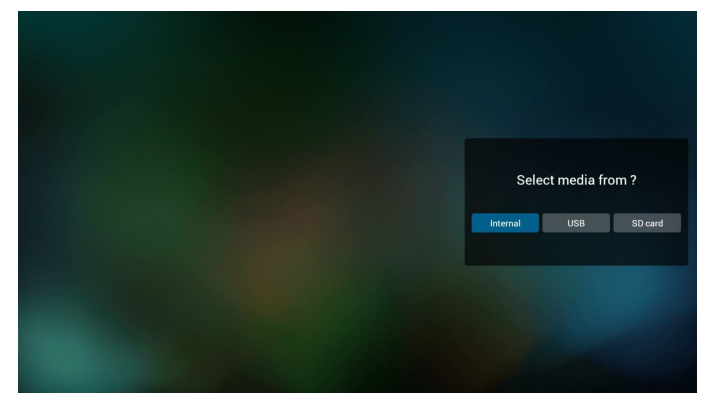

5. Vous pouvez modifier ou supprimer une liste de lecture non vide, choisissez simplement la liste de lecture souhaitée avec l'icône de crayon.

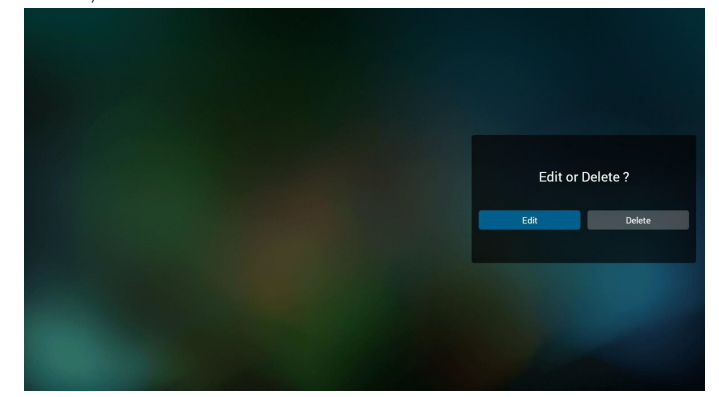

6. Une fois que vous commencez à modifier une liste de lecture, vous verrez l'écran ci-dessous.

Source - fichiers dans le stockage.

Playlist (Liste de lecture) - fichiers dans la liste de lecture. 4 icônes correspondent aux touches de la télécommande. Option key (Touche Option) - lancez la barre coulissante

Play key (Touche Lecture) - lisez un fichier multimédia. Info key (Touche Info) - afficher les infos du fichier multimédia.

Ok key (Touche OK) - sélectionnez/désélectionnez un fichier.

- 6-1 Dans la barre coulissante, vous pouvez effectuer ce qui suit :
- select all (sélectionner tout) : sélectionnez tous les fichiers du stockage.
- delete all (tout supprimer) : supprimez tous les fichiers de liste de lecture.
- add/remove (ajouter/supprimer) : mettez à jour la liste de lecture depuis la source.
- sort (trier) : triez la liste de lecture.
- save/abort (enregistrer/abandonner) : enregistrez la liste de lecture ou abandonnez les modifications.
- back (retour) : revenez à l'écran précédent.

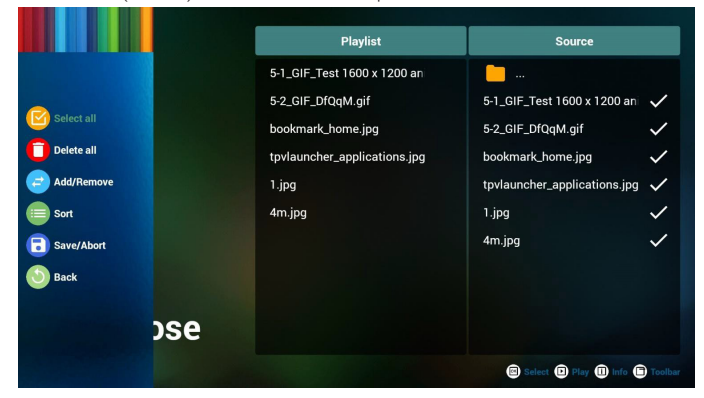

7. Si vous choisissez « Sort » (Trier) dans la barre coulissante, vous pouvez modifier l'ordre des fichiers un par un.

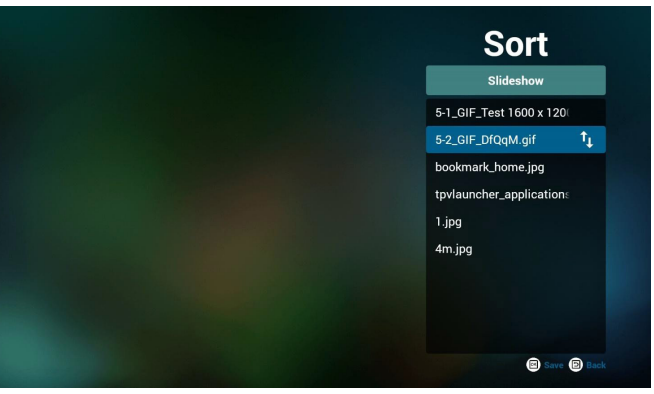

8. Appuyez sur la touche Info après avoir sélectionné le fichier souhaité, et vous obtiendrez les informations détaillées.

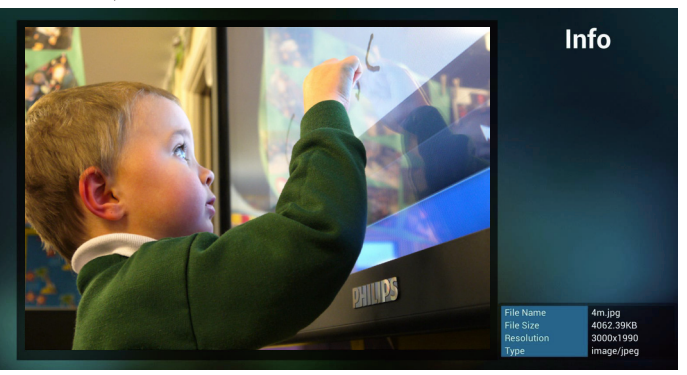

9. Appuyez sur la touche Lecture après avoir sélectionné le fichier souhaité, vous pourrez lire le fichier multimédia directement.

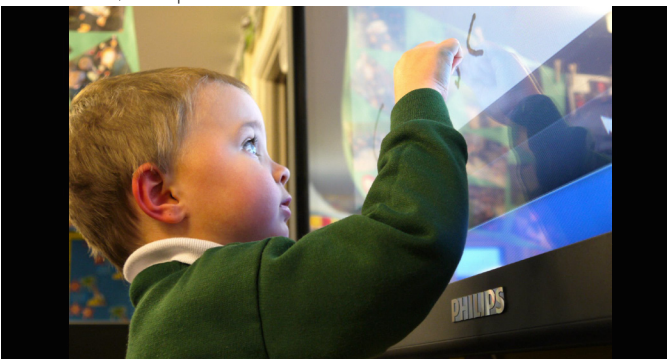

10. Si vous créez une liste de lecture avec tous les fichiers image, l'application vous demandera si vous souhaitez avoir une musique de fond pendant la lecture du diaporama.

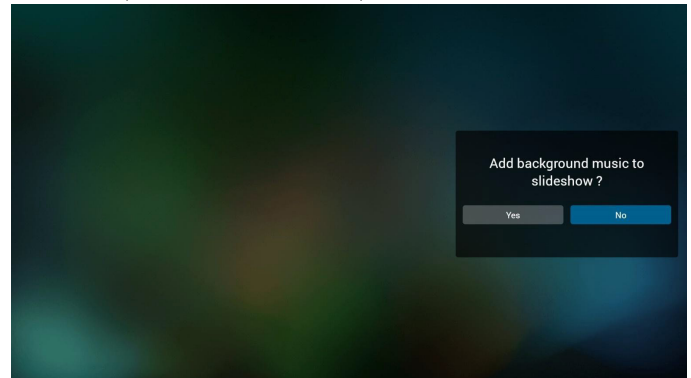

11. Sélectionnez « Settings » (Réglages) sur la page d'accueil, cette page se compose de trois parties, « Repeat Mode » (Mode répétition), « Slideshow Effect » (Effet diaporama) et « Effect Duration » (Durée de l'effet).

Repeat Mode (Mode répétition) : mode de lecture.

Slideshow Effect (Effet de diaporama) : effet du diaporama photo. Effect Duration (Durée de l'effet) : durée de l'effet photo.

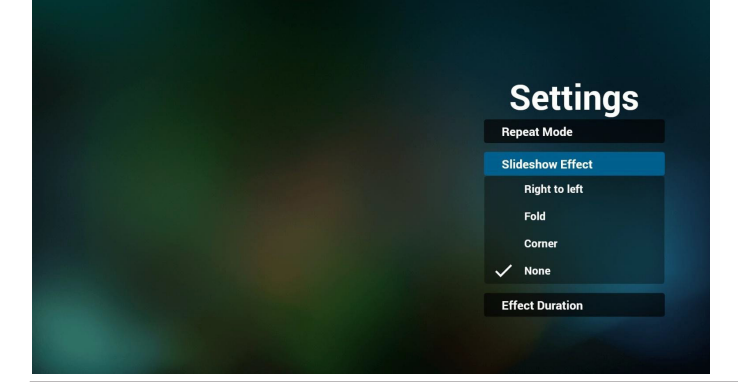

- 12. Raccourci multimédia Play (Lire) : Lecture du fichier. Pause : Mise en pause du fichier. Fast forward (Avance rapide) : avancez de 10 secondes. Rewind (Rembobiner) : reculez de 10 secondes. Stop (Arrêter) :Arrêtez le fichier et revenez au début. S'il s'agit d'un fichier gif, fonctionnement identique à pause.
- 13. Format [multimédia](#page-52-1), veuillez consulter 7. Formats multimédia pris en [charge](#page-52-1).
- 14. Comment éditer une liste de lecture via FTP. Étape 1. Créez un fichier texte pour lecteur multimédia.
	- Nom de fichier :mpplaylistX.txt, avec « X » désignant le numéro de la liste de lecture (1, 2, 3, 4, 5, 6, 7).

Ex. mpplaylist1.txt, mpplaylist2.txt

Contenu :

![](_page_30_Picture_17.jpeg)

Remarque :si la liste de lecture contient de la vidéo et de la musique, lorsque le pd lit un fichier musical, l'écran est noir.

Étape 2. Copiez mpplaylistX.txt dans le dossier « philips » du stockage interne.Vous pouvez utiliser FTP pour le faire.

- Chemin du fichier : /storage/emulated/legacy/philips
- Ex. /storage/emulated/legacy/philips/mpplaylist1.txt

Étape 3. Préparez des fichiers multimédia dans les dossiers « photo », « vidéo » et « musique » sous le dossier « philips », stockage interne uniquement.

Ex. /storage/emulated/legacy/philips/photo/xxx.jpg

/storage/emulated/legacy/philips/video/yyy.mp4 /storage/emulated/legacy/philips/photo/zzz.mp3

Étape 4. Lancez l'application lecteur multimédia, le fichier texte pour lecteur multimédia est importé automatiquement.

PS. Une fois le fichier de liste de lecture (texte) importé, si un utilisateur modifie la liste de lecture avec la télécommande, cette modification ne sera pas écrite dans le fichier texte pour lecteur multimédia.

## <span id="page-31-1"></span><span id="page-31-0"></span>**4.5. Manuel du navigateur**

1. La page d'accueil du navigateur contient un élément : « Settings » (Réglages).

Appuyez sur Réglages pour aller à la page suivante.

![](_page_31_Picture_4.jpeg)

2. Les utilisateurs peuvent choisir une valeur entre 1 et 7. Appuyez sur une touche pour afficher une boîte de dialogue.

![](_page_31_Picture_337.jpeg)

3. Saisissez l'URL et appuyez sur OK, les données seront enregistrées dans la liste

![](_page_31_Picture_338.jpeg)

4. Appuyez sur « Option » puis sur le côté gauche pour afficher une liste

Import (Importer) : Importez un fichier de liste d'URL Export (Exporter) : Exportez un fichier de liste d'URL Delete all (Tout supprimer) : Supprimez toutes les URL enregistrées sur le côté droit

Back (Retour) : le côté gauche sera fermé.

![](_page_31_Picture_339.jpeg)

4.1 Import (Importer)

• Cliquez sur Importer

![](_page_31_Picture_340.jpeg)

#### • Choisisse le stockage

![](_page_31_Picture_17.jpeg)

• Choisissez le fichier contenant les URL

![](_page_31_Picture_19.jpeg)

Importez le fichier pour afficher les URL dans la liste

![](_page_32_Picture_2.jpeg)

• Format du fichier à impor terLe format de fichier doit être le suivant, avec l'extension « txt »

![](_page_32_Picture_4.jpeg)

Cliquez sur Exporter

![](_page_32_Picture_6.jpeg)

Choisisse le stockage

![](_page_32_Picture_8.jpeg)

• La boîte de dialogue présente le chemin d'accès et le nom d'enregistrement du fichier.

Appuyez sur le bouton « save » (Enregistrer), les URL de la liste sont alors enregistrées.

![](_page_32_Picture_388.jpeg)

5. Appuyez sur OK, les URL de la liste sont alors enregistrées.

![](_page_32_Picture_13.jpeg)

![](_page_32_Picture_14.jpeg)

6. Sur la page de liste d'URL, si vous sélectionnez un élément non vide, vous verrez une boîte de dialogue pour modifier ou lire l'URL. Si vous appuyez sur « Edit » (Modifier), vous verrez la boîte de dialogue de modification d'URL. Si vous appuyez sur « Play » (Lire), vous verrez la page Web correspondant à l'URL.

![](_page_32_Picture_389.jpeg)

<span id="page-33-0"></span>![](_page_33_Picture_1.jpeg)

- 7. Interaction du menu OSD avec le navigateur
- 7.1 Boot on source (Source démar.)
- $Reglez$  Menu  $OSD \implies$  Configuration1 => Source démar. => Liste de lecture du navigateur sur 0.

PD affichera alors le navigateur après redémarrage.

 $Reglez$  Menu  $OSD \implies$  Configuration1 => Source démar. => Liste de lecture du navigateur sur 1.

PD affichera alors la page Web avec la 1re URL dans l'application de navigateur.

#### 7.2 Calendrier

Réglez le Menu OSD => Option avancée => Calendrier => Heure d'arrêt 1, Heure d'arrêt 2, entrée sur navigateur, n'importe quel jour de la semaine et liste de lecture.

Enfin, cochez la case de droite.

PD affichera alors la page Web avec l'URL dans l'application de navigateur à l'heure 1 et se terminera à l'heure 2.

- 8. Comment éditer une liste d'URL via FTP Étape 1. Créez un fichier texte pour lecteur multimédia.
	- Nom de fichier :bookmarklist.txt.
	- Contenu :

![](_page_33_Picture_15.jpeg)

Étape 2. Copiez bookmarklist.txt dans le dossier « philips » du stockage interne.Vous pouvez utiliser FTP pour le faire.

- Chemin du fichier : /storage/emulated/legacy/philips (pour DL, PL)
- Ex. /storage/emulated/legacy/philips/bookmarklist.txt

Étape 3. Lancez l'application navigateur, le fichier texte pour navigateur est importé automatiquement.

PS. Une fois le fichier de liste de lecture (texte) importé, si un utilisateur modifie la liste de lecture avec la télécommande, cette modification ne sera pas écrite dans le fichier texte pour lecteur multimédia.

## <span id="page-33-1"></span>**4.6. PDF reader play (Lecture de PDF)**

1. La page d'accueil du lecteur PDF contient trois éléments : « Play » (Lire), « Compose » (Composer) et « Settings » (Réglages). Play (Lire) : sélectionnez la liste de lecture à lire. Compose (Composer) : modifiez la liste de lecture. Settings (Réglages) : réglage des propriétés de lecture.

![](_page_33_Picture_23.jpeg)

2. Sélectionnez « Play » (Lire) sur la page d'accueil, choisissez une liste de lecture à lire entre FILE 1 et FILE 7.

L'icône de crayon signifie que la liste de lecture n'est pas vide.

![](_page_33_Figure_26.jpeg)

3. Sélectionnez « Compose » (Composer) sur la page d'accueil, choisissez une liste de lecture à modifier entre FILE 1 et FILE 7.

L'icône de crayon signifie que la liste de lecture n'est pas vide.

![](_page_33_Picture_906.jpeg)

4. Si vous choisissez une liste de lecture vide, l'application vous guidera pour sélectionner la source multimédia.

Tous les fichiers multimédia doivent être placés dans /philips/ du répertoire racine. Par exemple :

**pdfs : {répertoire racine de stockage}/philips/pdf/**

![](_page_34_Picture_1.jpeg)

5. Vous pouvez modifier ou supprimer une liste de lecture non vide, choisissez simplement la liste de lecture souhaitée avec l'icône de crayon.

![](_page_34_Picture_3.jpeg)

6. Une fois que vous commencez à modifier une liste de lecture, vous verrez l'écran ci-dessous.

Source - fichiers dans le stockage.

Playlist (Liste de lecture) - fichiers dans la liste de lecture.

4 icônes correspondent aux touches de la télécommande. Option key (Touche Option) - lancez la barre coulissante

Play key (Touche Lecture) - lisez un fichier multimédia.

Info key (Touche Info) - afficher les infos du fichier multimédia.

Ok key (Touche OK) - sélectionnez/désélectionnez un fichier.

6-1. Dans la barre coulissante, vous pouvez effectuer ce qui suit :

- select all (sélectionner tout) : sélectionnez tous les fichiers du stockage.
- delete all (tout supprimer) : supprimez tous les fichiers de liste de lecture.
- add/remove (ajouter/supprimer) : mettez à jour la liste de lecture depuis la source.
- sort (trier) : triez la liste de lecture.
- save/abort (enregistrer/abandonner) : enregistrez la liste de lecture ou abandonnez les modifications.
- back (retour) : revenez à l'écran précédent.

![](_page_34_Picture_18.jpeg)

7. Si vous choisissez « Sort » (Trier) dans la barre coulissante, vous pouvez modifier l'ordre des fichiers un par un.

![](_page_34_Picture_20.jpeg)

8. Sélectionnez « Settings » (Réglages) sur la page d'accueil, cette page se compose de deux parties, « Repeat Mode » (Mode répétition), et « Effect Duration » (Durée de l'effet).

Repeat Mode (Mode répétition) : mode de lecture. Effect Duration (Durée de l'effet) : durée de l'effet photo.

![](_page_34_Picture_828.jpeg)

- 9. Comment éditer une liste de pdf via FTP. Étape 1. Créez un fichier texte pour lecteur pdf.
	- Nom de fichier :pdfplaylistX.txt, avec « X » désignant le numéro de la liste de lecture (1, 2, 3, 4, 5, 6, 7). Ex. pdfplaylist1.txt, pdfplaylist2.txt
	- Contenu :

![](_page_34_Picture_829.jpeg)

Étape 2. Copiez pdfplaylistX.txt dans le dossier « philips » du stockage interne.Vous pouvez utiliser FTP pour le faire.

- Chemin du fichier : /storage/emulated/legacy/philips (pour DL, PL)Ex. /storage/emulated/legacy/philips/pdfplaylist1.txt

Étape 3. Préparez des fichiers pdf dans le dossier « pdf » sous le dossier « philips », stockage interne uniquement.

Ex. /storage/emulated/legacy/philips/pdf/xxx.pdf /storage/emulated/legacy/philips/pdf/yyy.pdf /storage/emulated/legacy/philips/pdf/zzz.pdf

<span id="page-35-0"></span>Étape 4. Lancez l'application lecteur pdf, le fichier texte pour lecteur pdf est importé automatiquement.

PS. Une fois le fichier de liste de lecture (texte) importé, si un utilisateur modifie la liste de lecture avec la télécommande, cette modification ne sera pas écrite dans le fichier texte pour lecteur multimédia.

#### **Media Hotkey (Raccourci multimédia) :**

Play (Lire) : Lecture du fichier.

Pause : Page de pause.

Fast forward (Avance rapide) : allez à la page suivante, si la page est la dernière du fichier, le fichier suivant est ouvert.

Rewind (Rembobiner) : allez à la page précédente, si la page est la première du fichier, le fichier précédent est ouvert.

Stop (Arrêter) : revenir à la première page du fichier

#### **Color Hotkey (Raccourci de couleur) :**

Blue (Bleu) : Zoomer.(+10 %) Yellow (Jaune) : Dézoomer. (-10%) OK : Restaurer le zoom

#### **Arrow keys (Touches fléchées) :**

Haut/Bas/Gauche/Droite : Réglez la page. (lorsque la page est zoomée/dézoomée)

Gauche : Page précédente. (lorsque la page n'est pas zoomée/ dézoomée)Right (Droite) : Page suivante. (lorsque la page n'est pas zoomée/dézoomée)

#### **Combination key (Combinaison de touches) :**

Touche numérotée + touche OK :sélectionnez une page spécifique, puis appuyez sur OK pour changer de page.

- Appuyez sur une touche numérotée.

- Appuyez sur la touche OK, le bas de la page affiche le numéro de page. Si le numéro de la page dépasse le nombre total de pages, la page ne sera pas changée et le numéro de page actuel sera affiché en bas de la page.

## **4.7. CMND & Play**

<span id="page-35-1"></span>1) Server (Serveur)

Configurer l'adresse du serveur CMND & Play

2) Account (Compte)

Configurer le compte CMND & Play

3) PIN Code (Code PIN)

Configurer le code PIN CMND & Play

(4) Version

Il y a deux options, Ver.2 et Ver.3

Ver. 2

utiliser l'accord 2.0/2.2

Ver. 3

 $\overline{\phantom{a}}$ 

utiliser l'accord 3,0/3,1

(5) Content (Contenu)

Il y a 3 options de stockage au choix : stockage interne/carte SD/ stockage USB.

Lorsque Ver.2, Serveur/Compte/Code PIN est grisé et indisponible.

![](_page_35_Picture_754.jpeg)

## <span id="page-36-1"></span><span id="page-36-0"></span>**4.8. Custom App (Application personnalisée)**

L'utilisateur peut configurer l'application pour la source du client. Remarque :

- (1) Afficher uniquement l'application installée par l'utilisateur.
- (2) Ne pas afficher l'application de préinstallation du système.

## **4.8.1. Fonctionnement du menu OSD :**

#### RCU : Source -> Personnalisé

Si vous réglez l'APK client, PD ouvrira l'application cliente lorsque la source bascule sur le mode Client.

Si aucun APK client n'est réglé, PD affichera un écran noir lorsque la source bascule sur le mode Client.

![](_page_36_Picture_9.jpeg)

## **4.8.2. Présentation des fonctions**

![](_page_36_Picture_11.jpeg)

#### **Save (Enregistrer)**

Sélectionnez l'application, cliquez sur le bouton Enregistrer pour exécuter la fonction de stockage.

## **Forget (Oublier)**

Après avoir appuyé sur Oublier, les informations précédemment stockées sont effacées.

#### **Cancel (Annulation)**

N'effectuez aucun changement, fermez directement Windows.

Si aucun client n'a installé l'APK, la liste sera vide.

Aucune option à choisir Les touches « Save » (Enregistrer) et « Forget » (Oublier) sont grisées et indisponibles.

![](_page_36_Picture_20.jpeg)

Si un client a installé l'APK, ce dernier sera sélectionnable dans la liste.

- Cas 1 : Application personnalisée non configurée.
- L'application personnalisée s'affichera et sera en surbrillance automatiquement.

![](_page_36_Picture_453.jpeg)

Après la configuration, l'écran de paramètres affichera le nom de l'application.

| $\cdots$                 |  |  |  |
|--------------------------|--|--|--|
| Custom app               |  |  |  |
| Select app<br>Play Music |  |  |  |
|                          |  |  |  |
|                          |  |  |  |
|                          |  |  |  |
|                          |  |  |  |
|                          |  |  |  |
|                          |  |  |  |
|                          |  |  |  |
|                          |  |  |  |
|                          |  |  |  |
|                          |  |  |  |
|                          |  |  |  |
|                          |  |  |  |

• Cas 2 :Application personnalisée configurée (cercle d'entité à droite de l'icône)

![](_page_36_Picture_28.jpeg)

# <span id="page-37-0"></span>**5. Setting (Réglage)**

Éléments principaux :

- $(1)$  Wi-Fi
- (2) Ethernet
- (3) More (Plus) (S'affiche uniquement lorsque le module 4G est connecté)
- (4) Signage Display (Affichage de signalisation)
- (5) Display (Affichage)
- (6) Apps (Applications)
- (7) Security (Sécurité)
- (8) Date & time (Date et heure)
- (9) Developer options (Options pour les développeurs)
- $(10)$  About  $(\dot{A})$  propos)

![](_page_37_Picture_1047.jpeg)

## **5.1. Wi-Fi**

Via activer/désactiver pour contrôler le Wi-Fi.Après activation, l'écran répertoriera tous les points d'accès Wi-Fi disponibles.

Remarque :

- 1. Ethernet sera désactivé automatiquement si vous activez le Wi-Fi et vous connectez à un réseau.
- 2. Un modèle spécifique de module Wi-Fi est requis. Veuillez contacter le revendeur ou un technicien de service pour obtenir de l'aide.

## **5.2. Ethernet**

#### Activer/Désactiver Ethernet

Après avoir activé Ethernet, les paramètres affichent :

(1) ConnectionType (Type de connexion) (Type de connexion disponible : DHCP/Static IP (IP fixe))

A. DHCP

Impossible de modifier l'adresse IP, le masque de réseau, l'adresse DNS et la passerelle.

Si la connexion est établie, la configuration actuelle du réseau s'affichera.

B. Static IP (IP fixe)

En mode IP fixe, l'utilisateur peut saisir l'adresse IP, le masque de réseau, l'adresse DNS et la passerelle.

Remarque :

Limitations pour l'adresse IP, le masque réseau, adresse DNS et adresse de passerelle

(1) Format :chiffre de 0 à 9, point décimal « . »

(2) Mac Address (Adresse MAC)

Remarque :

Ethernet sera désactivé automatiquement si vous activez le Wi-Fi et vous connectez à un réseau.

## **5.3. More (Plus) (S'affiche uniquement lorsque le module 4G est connecté)**

Via Activer/Désactiver pour contrôler l'activation/désactivation des réseaux cellulaires.

Remarque :

- 1. S'affiche uniquement lorsque le module 4G est connecté.
- 2. Affiche uniquement « Partage de connexion et point d'accès mobile » lors de la détection du module Wi-Fi.
- 3. Les informations réseau seront différentes en raison de l'opérateur différent.

## **5.4. Signage Display (Affichage de signalisation)**

- (1) General Settings (Paramètres généraux)
	- A. Signage display name (Nom de l'affichage de signalisation)
	- B. Boot Logo (Logo de démarrage) (non pris en charge)
	- C. Screenshot (Capture d'écran)
- (2) Server Settings (Paramètres serveur)
	- A. Email notification (Notification par e-mail)
	- B. FTP
	- C. Remote control (Télécommande)
- (3) Source Settings (Paramètres source)
	- A. Media player (Lecteur multimédia)
	- B. Browser (Navigateur)
	- C. CMND & Play
	- D. PDF player (Lecteur PDF)
	- E. Custom app (Application personnalisée)
- (4) Network application (Application réseau)
	- A. Proxy B. Platform Web API (API Platform Web)
	- C. SICP network port (Port réseau SICP)
- (5) System tools (Outils système)
	- A. Clear Storage (Effacer le stockage)
	- B. Reset (Reinitialiser)
	- C. Import & Export (Importer/Exporter)
	- D. Clone (Cloner)
	- E. Security (Sécurité)
- (6) Misc. (Div.)
	- A. TilingTool (Outil d'empilage) (non pris en charge)
	- B. TeamViewer Support (Prise en charge de TeamViewer)
- (7) System updates (Mises à jour système) A. Local update (Mise à jour locale)

## **5.4.1. General Settings (Paramètres généraux)**

1. Signage Display Name (Nom d'affichage de signalisation) Configurez le nom PD « PD\_ » + adresse Mac Ethernet. Remarque :

Limitation d'entrée :

(1) longueur : Max 36 caractères

(2) format : aucune limite

![](_page_38_Picture_1065.jpeg)

- 2. Boot Logo (Logo de démarrage) (non pris en charge)
- 3. Screenshot (Capture d'écran)

Via activer/désactiver pour activer/désactiver les captures d'écran. Après activation, vous pouvez définir la plage horaire et le chemin d'enregistrement.

Remarque :

Plage horaire de suppression et capture d'écran :

- (1) Supprimera l'image à l'heure initiale 0 sec.
- (2) Prendra une capture d'écran à 40 sec.

![](_page_38_Picture_1066.jpeg)

1) Interval (Intervalle)

Réglez l'intervalle. 30 min ou 60 min.

2) Start Time (Heure de début)

Réglez l'heure de départ des captures d'écran.

Remarque :

- (1) En l'absence d'heure de début, l'écran affiche automatiquement l'heure actuelle
- (2) L'heure de début doit précéder celle de fin. Sinon un message d'erreur s'affichera.

3) EndTime (Heure de fin)

Réglez l'heure de fin des captures d'écran

Remarque :

- (1) En l'absence d'heure de fin, l'écran affiche automatiquement l'heure actuelle
- (2) L'heure de début doit précéder celle de fin. Sinon un message d'erreur s'affichera.

#### 4) Repeat (Répéter)

Réglez le cycle de répétition de capture d'écran.Vous pouvez choisir le délai de capture d'écran. (Sélection multiple)

5) Save to (Enregistrer dans)

Configure le chemin d'enregistrement des captures d'écran, chemin par défaut : stockage interne.

Remarque :

Dans la racine du stockage interne, PD crée automatiquement le dossier philips/Screenshot/. L'image est enregistrée dans philips/ Screenshot/.

6) Purge Screenshots (Effacer les captures d'écran)

Réglez le délai de purge. Une fois par jour ou une fois par semaine.

7) Send screenshots via email (Envoyer des captures d'écran par e-mail)

Après avoir coché cet élément, un e-mail avec la capture d'écran est envoyée à l'administrateur

Veuillez consulter la Notification par e-mail

Remarque :

Veuillez confirmer que le paramétrage d'e-mail est effectué Chaque capture d'écran sera envoyée immédiatement.

## **5.4.2. Server Settings (Paramètres du serveur)**

1. Email Notification (Notification e-mail)

Via Activer/Désactiver pour contrôler l'activation/désactivation des e-mails)

Après l'activation, l'utilisateur peut configurer les notifications par e-mail. Remarque : Les évènements suivants sont automatiquement envoyés par e-mail au gestionnaire.)

- (1) Critical (Critique) : Message d'alerte sur certains systèmes Android
- (2) Mediaplayer (Lecteur multimédia) : La liste de lecture est vide, ou le fichier multimédia n'est pas pris en charge
- (3) Browser (Navigateur) : La liste de lecture est vide.
- (4) CMND & Play : Aucun contenu
- (5) Pdfplayer (Lecteur PDF) : La liste de lecture est vide
- (6) FTP : un utilisateur est connecté à PD

![](_page_38_Picture_1067.jpeg)

#### 1) SMTP

Définit la configuration SMTP.

L'utilisateur peut définir un compte Gmail ou un autre compte e-mail.

L'utilisateur peut sélectionner un autre compte e-mail et configurer le serveur SMTP, le type de sécurité et l'élément port

Remarque

Limitation du mot de passe

- (1) Longueur : 6 à 20 caractères
- (2) Format : aucune limite

![](_page_39_Picture_1.jpeg)

Paramètre de sécurité de Gmail

Si Gmail ne fonctionne pas alors que les réglages sont terminés, veuillez tester le compte Gmail via un PC et le lien ci-dessous

https://www.google.com/settings/security/lesssecureapps

Et vérifiez que l'élément « Accès pour les applications moins sécurisées » est activé.

#### Google

#### **Less secure apps**

Ø

Some apps and devices use less secure sign-in technology, which makes your account more vulnerable. You can turn off access for these apps, which we recommend, or turn on access if you want to use them despite the risks. Learn more

![](_page_39_Picture_10.jpeg)

Paramètre de sécurité Yahoo Email

Si Yahoo Email ne fonctionne pas une fois le paramétrage terminé, veuillez confirmer l'élément « Autoriser les applications qui utilisent une connexion moins sécurisée » est activé.

![](_page_39_Picture_13.jpeg)

2) Manager Email (Gestion d'e-mails) Réglez le compte de réception des e-mails

![](_page_39_Picture_434.jpeg)

#### 3)Test

Envoyer un e-mail de test

Pour tester la fonction de réception/envoi de Gmail.

Remarque

Lorsque E-mail est désactivé, le bouton « Envoyer un e-mail de test » est grisé.

2. FTP

Activez/Désactivez le contrôle FTP.Après la configuration, PD peut partager des fichiers par FTP.

![](_page_39_Picture_435.jpeg)

![](_page_39_Picture_436.jpeg)

Configuration du compte FTP

Remarque :

Limitation d'entrée

(1) Longueur : 4 à 20 caractères

(2) Format :

- I. Caractères a-z et A-Z
- II. Chiffres de 0 à 9

![](_page_39_Picture_32.jpeg)

2) Password (Mot de passe)

Configurez le mot de passe FTP.

Remarque :

Limitation d'entrée

(1) Longueur : 6 à 20 caractères

- (2) Format :
- I. Caractères a-z et A-Z
- II. Chiffres de 0 à 9

#### Affichage du mot de passe FTP

- (1) Affichera le symbole « \* » au lieu du mot de passe si vous le réglez avec la télécommande.
- (2) Après la configuration, le symbole « \* » s'affichera au lieu du mot de passe.

Avant la saisie du mot de passe :

![](_page_40_Picture_869.jpeg)

3) Storage Path (Chemin de stockage)

Afficher le chemin par défaut : Internal storage (Stockage interne) Remarque :

Peut uniquement afficher le stockage interne, ne peut pas être modifié. (Affiche uniquement le chemin)

4) Port

Configurez le numéro de port FTP.

Remarque :

Limitation d'entrée

(1) Longueur : Max 5 caractères

- (2) Plage :  $1025 65535$
- (3) Format : Chiffres de 0 à 9
- (4) Par défaut : 2121
- (5) Port indisponible : 9988, 15220, 28123, 28124 et port réseau SICP.

![](_page_40_Picture_870.jpeg)

3. Remote Control (Télécommande)

Activez/Désactivez le contrôle à la télécommande.

Vous pouvez saisir l'adresse du serveur. Si le serveur n'est pas enregistré, vous devrez saisir le code PIN.

État de liaison :

- (1) S'affichera si le réseau est déconnecté et qu'aucune connexion n'est en cours.
- (2) Affichera que le réseau est déconnecté si le réseau est connecté mais que le serveur de contrôle est déconnecté.
- (3) Affichera que le serveur n'est pas lié si l'état du serveur de contrôle est non lié.
- (4) Affichera « Le serveur est lié » si la liaison a réussi.
- (5) Affichera un message d'erreur de code PIN en cas de saisie erronée.

## **5.4.3. Source Settings (Paramètres de la source)**

- 1. Lecteur multimédia (Veuillez consulter les instructions de [4.4.](#page-28-1) [Introduction](#page-28-1) du lecteur multimédia :)
- 2. Navigateur (Veuillez consulter les instructions de 4.5. [Manuel](#page-31-1) du [navigateur\)](#page-31-1)
- 3. [CMND](#page-35-1) & Play (Veuillez consulter les instructions de 4.7. CMND & [Play\)](#page-35-1)
- 4. Lecteur PDF (Veuillez consulter les instructions de 4.6. PDF [reader](#page-33-1) play [\(Lecture](#page-33-1) de PDF))
- 5. Custom App (Application personnalisée) (Veuillez consulter les instructions de 4.8. Custom App (Application [personnalisée\)\)](#page-36-1)

## **5.4.4. Network application (Application réseau)**

#### 1. Proxy

Saisissez l'hôte et le port du serveur proxy.

![](_page_40_Picture_45.jpeg)

#### 2. Platform Web API (API Platform Web)

#### Activer / Désactiver API Platform Web.

![](_page_40_Picture_871.jpeg)

3. SICP network port (Port réseau SICP)

Modifiez le port réseau SICP.

#### Remarque :

Enable<br>Foable SICP network po

Limitation d'entrée

- (1) Longueur : Max 5 caractères
- (2) Plage :  $1025 \sim 65535$
- (3) Format : Chiffres de 0 à 9
- (4) Par défaut : 5000
- (5) Port indisponible : 9988, 15220, 28123 et 28124.

![](_page_41_Picture_10.jpeg)

#### **5.4.5.2 Factory Reset (Préréglage usine)**

Cette fonction permet de rétablir les paramètres d'usine.

-<br>
System and app data and settings<br>
→ Downloaded apps<br>
→ Music<br>
→ Photos<br>
→ Other user data Erase all your personal information and downloaded apps<br>You can't reverse this action! The system will reboot later

## **5.4.5. System Tools (Outils système)**

Les outils systèmes contiennent 4 fonctions principales :

- (1) Clear Storage (Effacer stockage)
- (2) Factory Reset (Préréglage usine)
- (3) Import & Export (Importer/Exporter)
- (4) Clone Media Files (Cloner les fichiers multimédias)
- (5) External Storage (Stockage externe)

![](_page_41_Picture_587.jpeg)

#### **5.4.5.1 Clear Storage (Effacer stockage)**

Cela permet d'effacer toutes les données dans les dossiers Philips. 4 modes sont disponibles :

- (1) Effacer tous les dossiers Philips
- (2) Effacer uniquement le dossier Philips du stockage interne.
- (3) Effacer uniquement le dossier Philips du stockage USB.
- (4) Effacer uniquement le dossier Philips de la carte SD.

Une fenêtre s'affiche pour afficher tous les dossiers qui peuvent être effacés.

![](_page_41_Picture_29.jpeg)

# Reset? Erase all your personal information and downloaded apps?<br>You can't reverse this action! The system will reboot later!

#### **5.4.5.3 Import & Export (Importer/Exporter)**

Fonction d'importation et d'exportation de base de données et d'apk tiers.

Remarques.

- (1) Nom du fichier enregistré :
	- A. Settings\_global.xml
	- B. Settings\_secure.xml
	- C. Settings\_system.xml
	- D. Signage\_settings.db E.AndroidPDMediaPlayerData.db
	- F.AndroidPDPdfData.db
	- G.AndroidPDUrlListData.db
	- H. Smartcms.db
- (2) Enregistre dans le dossier Philips sur le stockage

#### **Exporter les paramètres de l'affichage de signalisation**

Exporte la base de données dans le dossier Philips sur le stockage USB ou la carte SD.

(1) Exporter la base de données

(2) Exporter l'apk tiers vers Philips/app/ Remarque :

Si aucun dossier Philips n'existe sur le stockage USB ou la carte SD, il sera créé automatiquement.

Lister tous les stockages disponibles (interne/SD/USB)

![](_page_42_Picture_533.jpeg)

#### **Importer les paramètres de l'affichage de signalisation**

Importe les données depuis le dossier Philips sur le stockage USB ou la carte SD.

- (1) Importer la base de données
- (2) Installer automatiquement l'apk tiers depuis Philips/app/

Lister tous les stockages disponibles (Interne/SD/USB)

![](_page_42_Picture_534.jpeg)

![](_page_42_Picture_535.jpeg)

![](_page_42_Picture_536.jpeg)

#### **5.4.5.4 Clone Media File (Cloner fichier multimédia)**

Cloner le fichier multimédia depuis le dossier Interne, SD ou USB Philips.

1. Le nom du dossier cloné sous le dossier Philips

- (1) philips/photo
- (2) philips/music
- (3) philips/video
- (4) philips/cms
- (5) philips/pdf
- (6) philips/browser
- 2. Le nom d'extension du fichier cloné est « .cms »)
	- Clone Source (Cloner la source)
	- (1) Internal storage (Stockage interne)
		- (a) cocher FTP
		- (b) cocher /Philips/
	- (2) SD / USB

Fichiers sous la racine

- Target Location (Emplacement cible)
- (1) Internal storage (Stockage interne)
	- Enregistrer vers /Philips/
- (2) SD / USB
	- Enregistrer vers la racine

![](_page_42_Picture_537.jpeg)

#### **5.4.5.5 External Storage (Stockage externe)**

1. External Storage (Stockage externe)

Enable (Activé) : Verrouillage carte SD/stockage externe USB. Disable (Désactiver) : Déverrouillage carte SD/stockage externe USB.

Remarque :

La carte SD/le stockage externe USB doit être rebranché après avoir déverrouillé le stockage externe.

![](_page_42_Picture_538.jpeg)

## <span id="page-43-0"></span>**5.4.6. Misc. (Div.)**

**5.4.6.1 Tiling tool (Outil d'empilage) (non pris en charge)**

#### **5.4.6.2 TeamViewer Support (Prise en charge de TeamViewer)**

Active / Désactive la prise en charge de TeamViewer.

![](_page_43_Picture_385.jpeg)

## **5.4.7. System update (Mise à jour système)**

- 1. Local update (Mise à jour locale)
- (1) Recherchera automatiquement update.zip sur le stockage USB ou la carte SD. Le résultat s'affichera dans la liste pour sélection par l'utilisateur.

#### Remarque

- a. Seules les images Android complètes sont prises en charge.
- b. Le nom de fichier doit être update.zip.
- c. Le fichier doit se trouver à la racine du stockage.

![](_page_43_Picture_386.jpeg)

- (2) Après avoir sélectionné le fichier update.zip, le système redémarrera et commencera la mise à jour.
- (3) Si update.zip est introuvable. La boîte de dialogue n'affiche aucun contenu. (Le bouton OK est grisé et inutilisable.)

![](_page_43_Picture_387.jpeg)

## **5.5. Display (Écran)**

L'utilisateur peut modifier la taille de la police et peut choisir : Petite/ Normale/Grande/Énorme

![](_page_43_Picture_388.jpeg)

## **5.6. Apps (Applications)**

Affichez des informations sur les applications.

Remarque

(1) Touche options utilisateur sur le RCU pour afficher l'option de configuration.

![](_page_43_Picture_389.jpeg)

## **5.7. Security (Sécurité)**

(1) Credential storage (Stockage des identifiants) Panneau de configuration des certificats

![](_page_43_Picture_390.jpeg)

## <span id="page-44-0"></span>**5.8. Date & time (Date et heure)**

Utilisez le menu scalaire pour contrôler les fonctions d'arrêt et de mise en marche.

Remarque :

Ajoutez un nouveau serveur NTP pour afficher l'IP actuelle du serveur. La valeur maximale de la date est 31/12/2037 dans Android7.1.

![](_page_44_Picture_692.jpeg)

## **5.9. Developer options (Options pour les développeurs)**

Options pour les développeurs Android. Pour plus d'informations, rendez-vous sur le site

https://developer.android.com/index.html

![](_page_44_Picture_693.jpeg)

## **5.10. About (À propos)**

Informations principales dans À propos :

- (1) Legal Information (Informations légales) : affiche les licences open source.
- (2) Android version (Version d'Android)
- (3) Kernel version (Version du noyau)
- (4) Build number (Numéro de version)

![](_page_44_Picture_694.jpeg)

## **5.11. Supplementary (Autres)**

## **5.11.1.Quick Info (Informations rapides)**

Vous pouvez appuyer sur «  $lnfo + 77$  » pour lancer les informations rapides.

Informations rapides affiche « Network » (Réseau) et « Monitor Information » (Infos moniteur) comme suit :

Remarque :

Heures opération : Elles sont mises à jour toutes les minutes. Statut de chaleur : Il est mis à jour toutes les 5 secondes.

![](_page_44_Picture_695.jpeg)

## **5.11.2.Comment personnaliser une animation de démarrage Android ?**

1. Overview (Vue d'ensemble)

L'animation de démarrage Android utilise un script pour charger des fichiers PNG lorsque l'appareil démarre. Elle contient un fichier zip décompressé nommé bootanimation.zip.

- 2. À l'intérieur du fichier bootanimation.zip
- Le fichier bootanimation.zip contient ce qui suit :
- Le dossier image (Contient des images PNG nommées par numéros incrémentiels)
- Le fichier desc.txt

![](_page_44_Picture_696.jpeg)

#### (1) Le dossier image

Il contient des images PNG nommées par numéros, commençant à 0000.png ou 0001.png et poursuivant par incréments de 1. Il doit y avoir au moins un dossier et il n'y a pas de limite supérieure connue au nombre de dossiers.

(2) Le fichier desc.txt

Ce fichier définit comment les images dans le(s) dossier(s) sont affichées pendant l'animation de démarrage, dans le format suivant :

- Largeur Hauteur Fréquence de trame
- mode Boucle temporisation Dossier1
- mode Boucle temporisation Dossier2

Un exemple de fichier desc.txt est :

- 1920 1080 30
- p 1 0 partie 0
- p 0 0 partie 1
- a. La première ligne

1920 et 1080 définissent la largeur et la hauteur de la résolution de l'écran.

30 est la fréquence de trame en ips (images par seconde), à savoir le nombre d'images à afficher par seconde.

b. La deuxième et la troisième ligne ont un même format.

Le premier 'p' définit le mode de lecture, à savoir arrêt immédiat de la lecture une fois le démarrage terminé.

Le chiffre après le 'p' définit le mode de répétition

- spécifier 0 fait boucler indéfiniment la partie jusqu'à ce que le démarrage de l'appareil soit terminé.
- spécifier 1 fait lire la partie une seule fois.

Le chiffre suivant définit la temporisation (ms). Par exemple, si 10 est défini, lorsque tous les fichiers images ont été lus, le système temporise de 10 ms.

Part0 et part1 sont le nom des dossiers image.

Dans l'exemple ci-dessus, l'animation de démarrage est lue à une résolution de 1920 par 1080 pixels, à une fréquence de trame de 30 ips, en commençant par le contenu du dossier part0 et après l'avoir lu en une boucle, en passant au contenu du dossier part1 et en le lisant en continu jusqu'à ce que le démarrage de l'appareil soit terminé.

3. Fichier zip :

Sélectionnez tout (dossiers images et desc.txt) à l'intérieur du dossier Bootanimation et compressez-les dans une nouvelle archive zip non compressée à l'aide de votre utilitaire de compression favori tel que 7zip ou WinRAR, etc.

Si vous utilisez 7zip, définissez le niveau de compression sur « Store » (Stocker)

![](_page_45_Picture_19.jpeg)

Si vous utilisez WinRAR, définissez la « Compression method » (Méthode de compression) sur « Store » (Stocker)

![](_page_45_Picture_1041.jpeg)

dans le cas contraire, bootanimation ne fonctionnera PAS

4. Appliquer bootanimation personnalisé

Procédure :

(1). Mettez votre fichier bootanimation.zip personnalisé dans la carte SD ou le stockage USB externe et branchez-le dans la plateforme Phillips PD.

(2).Assurez-vous que l'option Logo est activée.

Appuyez sur la touche Accueil sur le RCU : Menu OSD -> Configuration 2 -> Logo -> régler sur « Utilisateur »

(3).Appuyez sur la combinaison de touches « Accueil + 1888 » sur le RCU pour accéder au mode Administrateur :

Paramètres -> Affichage de signalisation -> PARAMÈTRES GÉNÉRAUX -> Logo de démarrage

(4). Le système trouve automatiquement le fichier bootanimation.zip dans la carte SD ou le stockage USB externe et le copie dans /data/ local

(5). Une fois les étapes 1 à 4 effectuées, redémarrez le système. La nouvelle animation de démarrage personnalisée doit être affichée lors du démarrage.

## **5.11.3.Comment installer l'application Android ?**

Il existe 3 façons d'installer votre application Android.

(a)Via le gestionnaire de fichiers en mode Administrateur

1. Si vous avez déjà l'apk

1.1 copiez votre apk sur la clé USB ou la carte SD, puis branchezla dans l'affichage de signalisation Android Philips.

1.2 Allez dans mode Administrateur > Applications > Gestionnaire de fichiers

1.3 À l'aide du Gestionnaire de fichiers, trouvez votre apk puis installez-le.Appuyez simplement sur « OK » sur l'apk sélectionné.

2.Téléchargez l'apk avec le navigateur Chromium, puis allez dans <chemin de stockage interne>/Téléchargements/ via le Gestionnaire de fichiers.

2.1 Le reste des étapes est le même que ci-dessus.Veuillez noter que chaque modèle peut avoir un <chemin de stockage interne> différent.

(b) Via Adb Shell

1.Assurez-vous que votre PC peut se connecter à l'affichage de signalisation Android Philips en utilisant adb.

2. Préparez votre apk dans un dossier (par exemple, C:\apkfolder) sur PC.

3. Exécutez l'instruction suivante par l'outil de ligne de commande.

C:\apkfolder> adb install -r apk\_name.apk

(c)Via une intention personnalisée

1. Si vous développez un apk qui peut télécharger une application Android, votre apk peut générer une intention personnalisée.

2. Donner le nom de l'apk et le chemin dans lequel il a été stocké. Le système vous aidera pour l'installation par programme.

![](_page_46_Picture_705.jpeg)

Par exemple :

Intent intent  $=$  new Intent();

intent.setAction("php.intent.action.UPDATE\_APK");

intent.putExtra("filePath","/sdcard/Download/apk\_name.apk");

intent.putExtra("keep", true);

intent.putExtra("packageName","com.example.apk\_name");

intent.putExtra("activityName","com.example.apk\_name.MainActivity"); sendBroadcast(intent);

## <span id="page-47-0"></span>**6. Menu OSD**

Vous trouverez ci-dessous une vue d'ensemble de la structure du menu OSD (affichage à l'écran).Vous pouvez l'utiliser comme référence lorsque vous réglez votre moniteur.

## **6.1. Navigation dans le menu OSD**

## **6.1.1. Navigation du menu OSD avec la télécommande**

![](_page_47_Picture_5.jpeg)

- 1. Appuyez sur le bouton [1] sur la télécommande pour afficher le menu OSD.
- 2. Appuyez sur le bouton [ ] ou [ ] pour sélectionner l'élément que vous voulez régler.
- 3. Appuyez sur le bouton  $[OK]$  ou  $[$   $]$  pour ouvrir le sous-menu.
- 4. Dans le sous-menu, appuyez sur le bouton [ ] ou [ ] pour changer entre les éléments, appuyez sur le bouton [-] ou [-] pour modifier les réglages. S'il y a un sous-menu, appuyez sur le bouton [OK] ou [-] pour ouvrir le sous-menu.
- 5. Appuyez sur le bouton [1] pour retourner au menu précédent ou appuyez sur le bouton [11] pour fermer le menu OSD.

#### **6.1.2. Navigation du menu OSD avec les boutons de contrôle du moniteur**

- 1. Appuyez sur le bouton [MENU] pour ouvrir le menu OSD.
- 2. Appuyez sur le bouton  $[+]$  ou  $[$   $]$  pour sélectionner l'élément que vous voulez régler.
- 3. Appuyez sur le bouton  $[+]$  pour ouvrir le sous-menu.
- 4. Dans le sous-menu, appuyez sur le bouton  $[\triangle]$  ou  $[\triangledown]$  pour basculer entre les éléments, appuyez sur le bouton  $[+]$  ou  $[-]$ pour modifier les réglages. S'il y a un sous-menu, appuyez sur le bouton  $[+]$  pour ouvrir le sous-menu.
- 5. Appuyez sur le bouton [MENU] pour retourner au menu précédent ou appuyez plusieurs fois sur le bouton [MENU] pour fermer le menu OSD.

## **6.2. Présentation du menu OSD**

#### **6.2.1. Menu Image**

![](_page_47_Picture_1333.jpeg)

#### **Luminosité (image)**

Réglez la luminosité globale de l'image et du fond d'écran (rétroéclairage).

#### **Contraste**

Réglez le rapport de contraste d'image pour le signal d'entrée.

#### **Niveau de noir**

Réglez la luminosité de l'image du fond d'écran.

REMARQUE :Le mode d'image sRGB est standard et ne peut pas être modifié.

#### **Teinte**

Réglez la teinte de l'écran.

Appuyez sur le bouton + et la couleur du ton de la chair deviendra plus verdâtre.

Appuyez sur le bouton - et la couleur du ton de la chair deviendra plus violacée.

REMARQUE : Mode vidéo uniquement.

#### **Couleur (saturation)**

Réglez la couleur de l'écran.

Appuyez sur le bouton + pour augmenter la profondeur de couleur.

Appuyez sur le bouton - pour réduire la profondeur de couleur.

REMARQUE : Mode vidéo uniquement

#### **Réduction du bruit**

Réglez le niveau de réduction du bruit.

#### **Sélection gamma**

Sélectionnez un gamma d'affichage. Cela concerne la courbe de performance de luminosité du signal en entrée. Choisissez parmi {Natif} / {2.2} / {2.4} / {s gamma} / {D-image}. REMARQUE :Le mode d'image sRGB est standard et ne peut pas être modifié.

#### **Température couleurs**

Réglez cela pour ajuster la température de couleur.

L'image devient rougeâtre lorsque la température de couleur diminue et bleuâtre lorsque la température de couleur augmente.

![](_page_47_Picture_1334.jpeg)

#### **Contrôle couleurs**

Les niveaux de couleur du rouge, bleu et vert peuvent être ajustés avec les barres de couleur.

R : Gain de rouge, G : Gain de vert, B : Gain de bleu.

#### **Energie Intelligente**

Le contrôle intelligent de l'alimentation n'a pas de rapport avec le contrôle de la luminosité :

1. Paramètre initial de luminosité 70 (sur la plage 0-100)

Consommation d'énergie de 70 % de la consommation maximale

2. Energie Intelligente

Arrêt : pas d'adaptation

Moyen : 80 % de la consommation d'énergie par rapport aux paramètres actuels

Fort : 65% de la consommation d'énergie par rapport aux paramètres actuels

#### **Sur-balayage**

Pour changer la zone d'affichage de l'image.

Marche : Définit la zone d'affichage sur environ 95 %. Arrêt : Définit la zone d'affichage sur environ 100%.

#### **Réinitial. image**

Pour réinitialiser tous les réglages du menu Image.

Sélectionnez l'option « Oui » et appuyez sur la touche « RÉGLER » pour restaurer les paramètres par défaut.

Appuyez sur la touche « QUITTER » pour annuler et revenir au menu précédent.

## **6.2.2. Menu Écran**

![](_page_48_Figure_20.jpeg)

#### **Position H.**

Contrôlez la position horizontale de l'image dans la zone d'affichage de l'écran LCD.

Appuyez sur le bouton + pour déplacer l'image vers la droite. Appuyez sur le bouton - pour déplacer l'image vers la gauche. REMARQUE : Entrée VGA uniquement.

#### **Position V.**

Contrôlez la position ver ticale de l'image dans la zone d'affichage de l'écran LCD.

Appuyez sur le bouton + pour déplacer l'image vers le haut. Appuyez sur le bouton - pour déplacer l'image vers le bas. REMARQUE : Entrée VGA uniquement.

#### **Horloge**

Appuyez sur le bouton + pour étendre la largeur de l'image sur l'écran vers la gauche.

Appuyez sur le bouton - pour réduire la largeur de l'image sur l'écran sur la gauche.

REMARQUE : Entrée VGA uniquement.

#### **Phase Horloge**

Améliore la mise au point, la clarté et la stabilité de l'image en augmentant ou en réduisant ce paramètre.

REMARQUE : Entrée VGA uniquement.

#### **Mode Zoom**

#### HDMI,VGA : {Plein} / {4:3}.

Lecture multimédia dans Media Player : {Plein} / {4:3} Il n'y a aucune fonction lorsque NAVIGATEUR, CMND & Play, Lecteur de PDF, UI personnalisée et lecteur multimédia et UI Android Le mode Zoom sera «Plein» lors de l'empilage

![](_page_48_Picture_37.jpeg)

L'image est affichée au format 4:3 et des barres noires sont affichées des deux côtés de l'image.

#### **Réglage auto**

Appuyez sur « RÉGLER » pour détecter et régler la position horizontale, la position ver ticale, l'horloge et la phase automatiquement. REMARQUE : Entrée VGA uniquement.

#### **Réinitial écran**

Pour réinitialiser tous les réglages du menu Écran et restaurer les réglages originaux.

## **6.2.3. Menu Audio**

![](_page_48_Picture_1210.jpeg)

#### **Balance**

Pour régler la balance de sortie audio vers la gauche ou la droite.

#### **Aigus**

Pour augmenter ou baisser le volume des sons aigus.

#### **Graves**

Pour augmenter ou baisser le volume des sons graves.

#### **Volume**

Appuyez pour augmenter ou baisser le volume de sortie audio.

#### **Volume maximum**

Choisissez le niveau désiré pour le réglage du volume maximum. Cela empêche de régler le volume à un niveau trop fort.

#### **Volume minimum**

Choisissez le niveau désiré pour le réglage du volume minimum.

#### **Muet**

Pour allumer ou éteindre la fonction Muet.

#### **Réinitial Audio**

Pour réinitialiser tous les réglages du menu Audio et restaurer les réglages originaux.

## **6.2.4. Menu Configuration1**

![](_page_49_Picture_1244.jpeg)

#### **Etat Allumer**

Sélectionnez le statut d'affichage pour la prochaine fois que vous branchez le cordon d'alimentation.

- {Eteindre} Le moniteur restera éteint lorsque le cordon d'alimentation est branché sur une prise murale.
- {Forcer allumer} Le moniteur s'allumera lorsque le cordon d'alimentation est branché sur une prise murale.
- • {Dernier état} Le moniteur retournera au dernier état d'alimentation utilisé (marche/arrêt/veille) lorsque vous débranchez et rebranchez le cordon d'alimentation.

#### **Sauvegarde de panel**

Choisissez pour activer la fonction de sauvegarde du panneau pour réduire le risque de «persistance d'image» ou «image fantôme».

- {Luminosité} Sélectionnez {Marche} et la luminosité de l'image sera réduite à un niveau approprié. L'élément Luminosité dans le menu Image ne sera plus disponible.
- {Changement de pixe} Sélectionnez l'intervalle de temps ({Auto} / {10 ~ 900} Secondes / {Arrêt}) pour que la taille de l'image s'agrandisse légèrement et change la position des pixels dans 4 directions (haut, bas, gauche ou droite). L'activation de Changement de pixel désactivera la Position H., la PositionV. et le mode de zoom du menu de l'écran.

Remarque : Ne prend en charge qu'une source d'entrée externe (HDMI, VGA).

#### **Routage RS232**

Pour sélectionner le port de contrôle réseau. Choisissez entre : {RS232} / {LAN}.

#### **Réinitial config1**

Pour réinitialiser tous les réglages du menu Configuration1 et restaurer les réglages originaux.

#### **Préréglage usine**

Réinitialise tous les réglages des menus OSD {Image}, {Écran}, {Audio}, {Configuration1}, {Configuration2} et {Option avancée} aux valeurs prédéfinies en usine.

Les réglages d'Android seront réinitialisés aux paramètres par défaut. Appuyez sur le bouton [-] ou [-] pour sélectionner {Réinitialiser} et appuyez sur **[OK]** pour effectuer la réinitialisation.

![](_page_49_Picture_1245.jpeg)

#### **Senseur lumière**

Choisissez pour activer ou désactiver le réglage du rétroéclairage selon la luminosité de l'environnement.

## **6.2.5. Menu Configuration2**

![](_page_49_Picture_1246.jpeg)

#### **Extinction de l'OSD**

Pour régler la durée d'affichage du menu OSD (affichage à l'écran) sur l'écran.

Les options sont : {Arrêt, 5 ~ 120} secondes.

\*{Arrêt} ne disparaît pas automatiquement.

#### **OSD position H.**

Pour ajuster la position du menu OSD horizontalement.

#### **OSD position V.**

Pour ajuster la position du menu OSD verticalement.

#### **Informations OSD**

Pour régler la durée d'affichage des informations OSD, affichées en haut à droite sur l'écran. Les informations OSD s'affichent automatiquement lorsque le signal d'entrée est changé.

Les informations OSD resteront affichées sur l'écran si vous sélectionnez {Arrêt}.

Les options sont :  ${1 - 60}$  secondes.

#### **Logo**

Choisissez pour activer ou désactiver l'affichage du logo lorsque vous allumez l'écran.

Les options sont :

- • {Arrêt}
- • {Marche} (Par défaut)
- • {Utilisateur}
- 1. Si Logo est réglé sur Activé, le logo Philips scalaire et le logo Philips d'animation Android s'affichent.
- 2. Si Logo est réglé sur Désactivé, ni le logo Philips scalaire et ni le logo d'animation Android ne s'affichent.
- 3. Si Logo est réglé sur Utilisateur, l'option du logo personnalisé dans Android n'est pas définie, il n'y aura donc pas de logo de démarrage à la mise sous tension.
- 4. Si Logo est réglé sur Utilisateur, l'option du logo personnalisé dans Android est définie, il n'y aura que le logo personnalisé au démarrage.
- \* Le logo ne tournera PAS avec la configuration/détection de la rotation.

#### **Statut de chaleur**

Cette fonction vous permet de vérifier le statut thermique à tout moment.

#### **Infos moniteur**

Pour afficher les informations de votre téléviseur, avec le numéro de modèle, le numéro de série, le nombre d'heures d'utilisation et la version du logiciel.

#### **Version HDMI**

Réglez la version HDMI sur 1.4 ou 2.0, ce paramètre est uniquement valide sur l'entrée HDMI

#### **Réinitial config2**

Réinitialisez tous les paramètres du menu Configuration2 aux valeurs d'usine.

## **6.2.6. Menu Option avancée**

![](_page_50_Picture_15.jpeg)

#### **LED alim.**

Sélectionnez pour activer ou désactiver l'indicateur DEL. Sélectionnez {Marche} pour un usage normal.

#### **Programmateur arrêt**

Réglez l'heure d'arrêt automatique (en heures).

#### **Date et heure**

Pour régler la date et l'heure de l'horloge interne du moniteur.

![](_page_50_Picture_22.jpeg)

- 1. Appuyez sur le bouton [OK] pour entrer ou choisir
- 2. Appuyez sur le  $[$   $\bigcirc$ ] bouton retour pour revenir en arrière.
- 3. Appuyez sur le bouton  $\lceil \cdot \rceil$  ou  $\lceil \cdot \rceil$  pour les régler.
	- \* Impossible de définir l'heure à une date après l'année 2037.

#### **Calendrier**

Cette fonction vous permet d'entrer des intervalles de temps programmés différents pour l'activation du moniteur.

![](_page_50_Picture_1209.jpeg)

- Activé : Activer/Désactiver programme. Si l'heure de début/fin définie est en conflit ou vide, l'entrée est vide ou si l'heure est en conflit avec une autre liste de programmes, vous ne pouvez pas activer la planification.
- Start Time (Heure de début) : Définissez l'heure de début.
- Days of the week (Jours de la semaine) : Définissez Dimanche, Lundi, Mardi, Mercredi, Jeudi,Vendredi, Samedi, tous les jours.

#### **Langue**

Pour sélectionner la langue du menu OSD.

Les options sont : English/Deutsch/ 简体中文 /Français/Italiano/Español/ Pусский/Polski/Türkçe/ 繁體中文 / 日本語 /Português/ العربية/Danish/ Svenska/Finnish/Norsk/Nederlands.

#### **Transpar OSD**

Réglez la transparence du menu OSD.

- {Arrêt} Transparence désactivée.
- {1-100} Niveau de transparence de 1 à 100.

#### **Économie d'énergie**

Mode 1 [TCP désactivé, WOL activé, auto désactivé]

Mode 4 [TCP activé, WOL désactivé, pas auto activé/désactivé] Modes d'économie d'énergie

Mode 1 :Arrêt CC -> Eteindre. DEL : Rouge

Économie d'énergie -> Eteindre, DEL : Rouge

```
Mode 4 : Arrêt CC -> Arrêt rétroéclairage, DEL : Rouge
```
Économie d'énergie -> N'entre pas en mode d'économie d'énergie. Affiche uniquement «Pas de signal».

![](_page_50_Picture_1210.jpeg)

Le tableau suivant est l'action pour le panneau Android avec les différents modes d'alimentation.

Marche / Arrêt CC : appuyez sur le bouton d'alimentation via la télécommande

![](_page_51_Picture_535.jpeg)

#### **Réinit. Option avancée**

Réinitialisez tous les paramètres sauf {Date et heure} dans le menu Option avancée aux paramètres par défaut.

- 1. Appuyez sur le bouton [OK] ou [-] pour ouvrir le sous-menu.
- 2. Appuyez sur le bouton [-] ou [-] pour sélectionner {Réinitialiser} et appuyez sur le bouton [OK] pour restaurer les réglages par défaut.
- 3. Appuyez sur le bouton  $[\triangle]$  ou sélectionnez {Annulation} et appuyez sur le bouton [OK] pour annuler et revenir au menu précédent.

#### **Clonage USB**

Copiez les paramètres de PD d'un appareil à l'autre.

Importer : Copiez les paramètres d'un fichier vers l'écran

Exporter : Copiez les paramètres de PD dans un fichier.

\* Les données clonées sont stockées dans USB.

\* Le statut PIP/PBP sera appliqué après l'action arrêt/marche CA.

#### **USB-B switch (Commutateur USB-B)**

Sélectionnez l'entrée prioritaire d'USB-B {Auto} ou {Front (Avant)} ou {Back (Arrière)}.

{Auto} : Détection automatique USB-B entre Avant et Arrière. Si les deux USB-B sont branchées,Avant est prioritaire.

٦

# <span id="page-52-1"></span><span id="page-52-0"></span>**7. Formats multimédia pris en charge**

## **Formats de codec multimédia USB**

![](_page_52_Picture_710.jpeg)

## **Décodage audio**

![](_page_52_Picture_711.jpeg)

#### **Décodage d'image**

![](_page_53_Picture_313.jpeg)

REMARQUES :

· Le son ou la vidéo peuvent ne pas fonctionner si le contenu dispose d'un taux de bits ou d'images supérieur à la limite de trames/sec indiquée dans le tableau ci-dessus.

· Le contenu vidéo avec un taux de bits ou d'images supérieur au taux spécifié dans le tableau ci-dessus peut causer une lecture saccadée.

## <span id="page-54-0"></span>**8. Mode d'entrée**

#### **Prise en charge de la synchronisation VGA/HDMI**

![](_page_54_Picture_843.jpeg)

#### **HDMI seulement :**

![](_page_54_Picture_844.jpeg)

Remarque : OPS/DisplayPort prennent en charge 3840x2160 à 30 Hz.

- La qualité du texte du PC est optimale en mode HD 1080 (1920 x 1080, 60Hz).
- L'écran de votre moniteur de PC peut être différent selon le fabricant (et votre version de Windows).
- Vérifiez le manuel d'instructions du PC pour plus d'informations sur la connexion de votre PC à un moniteur.
- Si un mode de sélection de la fréquence verticale et horizontale est disponible, sélectionnez 60 Hz (vertical) et 31,5KHz (horizontal). Dans certains cas, des signaux anormaux (comme des bandes) peuvent apparaître sur l'écran lorsque le PC est éteint (ou si le PC est déconnecté). Si c'est le cas, appuyez sur le bouton [ENTRÉE] pour ouvrir le mode vidéo.Vérifiez aussi que le PC est connecté.
- • Lorsque les signaux synchrones horizontaux semblent irréguliers en mode RGB, vérifiez le mode d'économie d'énergie du PC ou les branchements des câbles.
- Le tableau d'affichage des réglages est conforme aux standards IBM/VESA, et est basé sur l'entrée analogique.
- Le mode de support DVI est identique au mode de support PC.
- La meilleure synchro pour la fréquence verticale de chaque mode est 60Hz.
- La résolution 3840x2160 50/60 Hz doit disposer d'un câble HDMI certifié (Câbles HDMI haute vitesse haut de gamme).

## <span id="page-55-0"></span>**9. Politique de pixels défectueux**

Nous nous efforçons de livrer des produits de haute qualité et d'utiliser les procédés de fabrication les plus avancés dans l'industrie d'aujourd'hui avec un contrôle rigoureux de la qualité. Cependant, il est toujours possible qu'il y ait un ou plusieurs pixels défectueux dans les panneaux PDP/TFT des écrans Plasma et LCD.Aucun fabricant ne peut garantir que tous les panneaux seront sans pixel défectueux, mais Philips garantit que les écrans Plasma et LCD avec un nombre inacceptable de défauts seront réparés pendant la période de garantie sous les conditions de votre garantie locale.

Cette note explique les différents types de pixels défectueux et définit le niveau de défectuosité acceptable pour les écrans LCD.Afin de qualifier pour une réparation sous cette garantie, le nombre de pixels défectueux doit dépasser un certain niveau, qui est donné ci-dessous dans le tableau de référence. Si l'écran LCD est compris dans les spécifications, un échange / une réparation sous la garantie sera refusé. De plus, puisque certains types ou combinaisons de pixels défectueux sont plus facile à remarquer que d'autres, Philips a un standard de qualité plus élevé pour ceux-ci.

## **9.1. Pixels et sous-pixels**

![](_page_55_Figure_5.jpeg)

Un pixel, ou un point d'une image, est composé de trois sous-pixels avec les couleurs basiques rouge, vert et bleu. Une image se compose d'un grand nombre de pixels. Lorsque tous les souspixels d'un pixel sont allumés, les trois couleurs ensembles apparaissent comme un pixel blanc. Lorsque tous les sous-pixels sont éteint, les trois sous-pixels ensembles apparaissent comme un pixel noir. D'autres combinaison de sous-pixels allumés et éteints permettent de créer des pixels d'autres couleurs.

## **9.2. Types de pixels défectueux + définition d'un point**

Les pixels et sous-pixels défectueux apparaissent sur l'écran de différentes manières. Il y a trois types de pixels défectueux et plusieurs types de sous-pixels défectueux dans chaque catégorie.

#### **Définition d'un point = Qu'est-ce qu'un « Point » défectueux ?**

Un ou plusieurs sous-pixels adjacents et défectueux sont définis comme un « point ». Le nombre de sous-pixels défectueux n'est pas important pour la définition d'un point défectueux. Ceci veut dire qu'un point défectueux peut contenir un, deux ou trois sous-pixels défectueux, soit allumés, soit éteints.

![](_page_55_Figure_11.jpeg)

Un point  $=$  un pixel ; comprenant trois sous-pixels : Rouge, Vert et Bleu.

## **9.3. Points défectueux lumineux**

Les points défectueux lumineux apparaissent comme des pixels ou sous-pixels qui restent toujours allumés ou « marche ».Voici quelques exemples de points défectueux lumineux :

![](_page_55_Figure_15.jpeg)

## <span id="page-56-0"></span>**9.4. Points défectueux foncés**

Les points défectueux foncés apparaissent comme des pixels ou sous-pixels qui restent toujours éteint ou « arrêt ».Voici quelques exemples de points défectueux foncés :

![](_page_56_Figure_3.jpeg)

## **9.5. Proximité des défauts de pixels**

Puisque les pixels et les sous-pixels défectueux du même type et à coté l'un de l'autre sont plus facile à remarquer, Philips spécifie aussi des tolérances pour la distance entre des pixels défectueux. Dans le tableau suivant, vous trouverez des spécifications sur :

- Nombre permis de points adjacents foncés  $=$  (points adjacents foncés  $=$  1 paire de points foncés)
- Distance minimale entre des points foncés
- Nbr. total de points défectueux

## **9.6. Tolérances des défauts de pixels**

Afin de qualifier pour une réparation à cause de pixels défectueux pendant la période de la garantie, un panneau PDP /TFT d'un écran Plasma / LCD de Philips doit avoir des pixels ou sous-pixels défectueux dépassant les tolérances décrites dans le tableau suivant.

![](_page_56_Picture_1034.jpeg)

REMARQUE : \* 1 ou 2 sous-pixels défectueux adjacents = 1 point défectueux

## **9.7. MURA**

Des points ou des taches foncées apparaissent parfois sur certains panneaux à cristaux liquides (LCD). Ceci est connu dans l'industrie comme Mura, qui est un terme japonais pour « irrégularités ». C'est utilisé pour décrire un motif irrégulier ou une zone dans laquelle l'uniformité de l'écran apparaît inégale, sous certaines conditions. Mura est une conséquence de la détérioration de la couche d'alignement des cristaux liquides et est souvent causée par des longues périodes d'utilisation à des températures ambiantes élevées. C'est un phénomène bien connu dans l'industrie et Mura n'est pas réparable. Ce n'est également pas couvert par notre garantie.

Mura a été un problème depuis l'introduction de la technologie LCD et avec les écrans d'aujourd'hui qui sont plus grands et souvent utilisés 24/7, de nombreux moniteurs sont aussi utilisés sous des conditions de faible luminosité.Tout cela augmente le risque d'un problème d'affichage Mura.

## **COMMENT FAIRE POUR RECONNAÎTRE MURA**

Mura a plusieurs symptômes et aussi des causes multiples. Les plus fréquentes sont données ci-dessous :

- Impuretés ou particules étrangères dans la matrice cristalline
- Répartition inégale de la matrice LCD lors de la fabrication
- Distribution non uniforme de la luminance de l'éclairage
- Assemblage du panneau sous stress
- Défaut des cellules LCD
- Stress thermique Utilisation à haute température pendant des longues périodes de temps

#### **COMMENT FAIRE POUR ÉVITER MURA**

Bien que nous ne pouvons pas garantir l'éradication complète de Mura, en général, l'apparition de Mura peut être minimisé en suivant ces méthodes :

- • Baissez la luminosité du rétroéclairage
- Utilisez un économiseur d'écran
- Baissez la température ambiante autour de l'appareil

## <span id="page-57-0"></span>**10. Nettoyage et guide de dépannage**

## **10.1. Nettoyage**

#### **Avertissements à propos de l'utilisation du moniteur**

- • Ne pas mettre vos mains, votre visage ou des objets à proximité des trous de ventilation du moniteur. Le haut du moniteur est généralement très chaud à cause de la température élevée de l'air d'échappement qui sort des trous de ventilation. Des brûlures ou des blessures sont possibles si une des par ties du corps est trop près de ces trous. Poser un objet près du haut du moniteur peut également endommager l'objet, et le moniteur, à cause de la chaleur.
- Veillez à débrancher tous les câbles avant de déplacer le moniteur. Le déplacement du moniteur avec ses câbles branchés peut endommager les câbles et provoquer un incendie ou un choc électrique.
- Débranchez le cordon d'alimentation de la prise murale par mesure de précaution avant d'effectuer tout type de nettoyage ou d'entretien.

#### **Instructions de nettoyage du panneau frontal**

- Le panneau de l'écran a été spécialement traité. Essuyez doucement la surface en utilisant uniquement un chiffon de nettoyage ou un chiffon doux, non pelucheux.
- Si la surface devient sale, mouillez un chiffon doux, non pelucheux dans une solution de détergent doux. Essorez le chiffon pour enlever l'excès de liquide. Essuyez la surface de l'écran pour nettoyer la saleté. Puis utilisez un chiffon sec du même type pour l'essuyer.
- Ne pas rayer ou frapper la surface du panneau avec les doigts ou des objets durs de toute nature.
- N'utilisez pas de substances volatiles tels que des sprays d'insertion, des solvants et des diluants.

#### **Instructions de nettoyage du boîtier**

- Si le boîtier est sale, essuyez le boîtier avec un chiffon doux et sec.
- Si le boîtier est très sale, mouillez chiffon non pelucheux dans une solution de détergent doux. Essorez le chiffon pour enlever autant d'eau que possible. Essuyez le boîtier. Utilisez un autre chiffon sec pour essuyer jusqu'à ce que la surface soit sèche.
- Ne laissez pas de l'eau ou du détergent entrer en contact avec la surface de l'écran. Si de l'eau ou de l'humidité pénètre dans l'appareil, cela peut causer des problèmes d'utilisation et poser des risques de chocs électriques.
- Ne pas rayer ou frapper le boîtier avec les doigts ou des objets durs de toute nature.
- N'utilisez pas de substances volatiles tels que des sprays d'insertion, des solvants et des diluants pour nettoyer le boîtier.
- Ne placez pas quoi que ce soit en caoutchouc ou en PVC près du boîtier pendant des périodes de temps prolongées.

## <span id="page-58-0"></span>**10.2. Guide de dépannage**

![](_page_58_Picture_911.jpeg)

![](_page_59_Picture_403.jpeg)

## <span id="page-60-0"></span>**11. Spécifications techniques**

## **Moniteur :**

![](_page_60_Picture_791.jpeg)

## **Prises d'entrée/sortie :**

![](_page_60_Picture_792.jpeg)

## **Général :**

![](_page_61_Picture_378.jpeg)

## **Fiche produit :**

![](_page_61_Picture_379.jpeg)

#### **Conditions environnementales :**

![](_page_61_Picture_380.jpeg)

![](_page_62_Picture_0.jpeg)

2018 © Koninklijke Philips N.V. Tous droits réservés.

Philips et l'emblème Philips Shield sont des marques commerciales déposées de Koninklijke Philips N.V. et sont utilisées sous licence de Koninklijke Philips N.V.

Les spécifications sont sujettes à des modifications sans préavis.